# **SIEMENS**

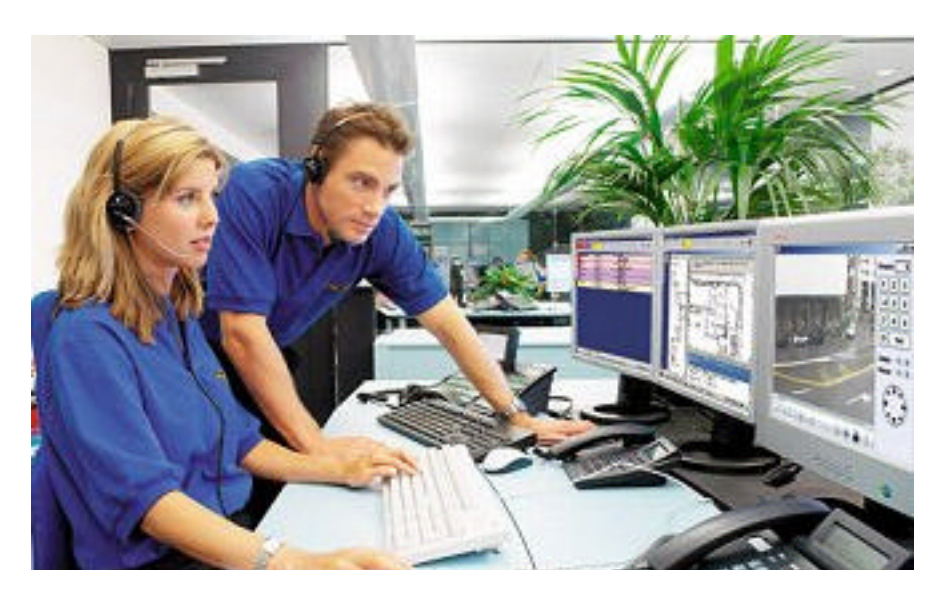

# **MM8000 MP3.20-03 Management Station**

**Product Release Notes**

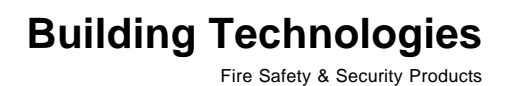

Data and design subject to change without notice. / Supply subject to availability. © 2007 Copyright by Siemens Switzerland Ltd

We reserve all rights in this document and in the subject thereof. By acceptance of the document the recipient acknowledges these rights and undertakes not to publish the document nor the subject thereof in full or in part, nor to make them available to any third party without our prior express written authorization, nor to use it for any purpose other than for which it was delivered to him.

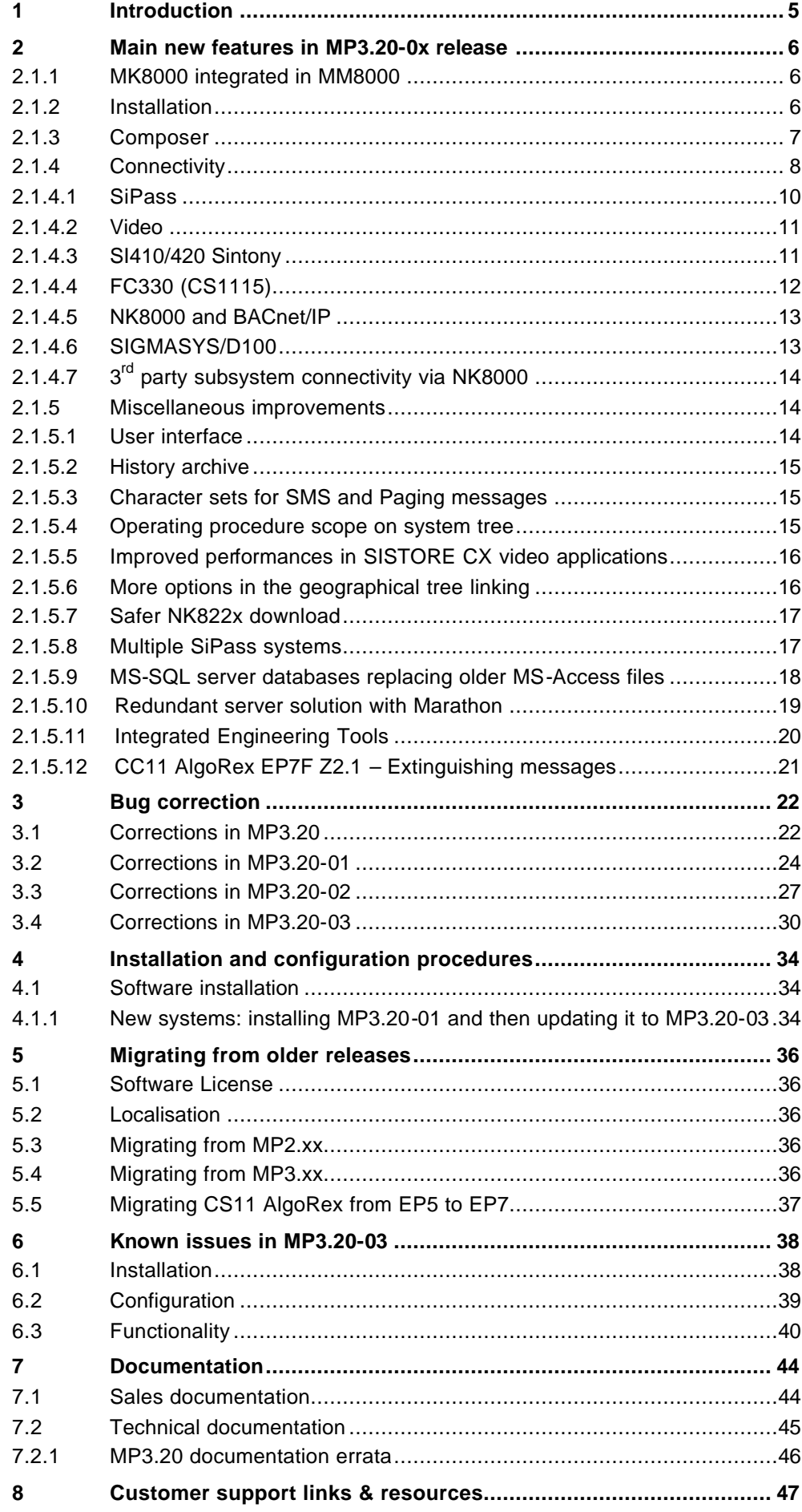

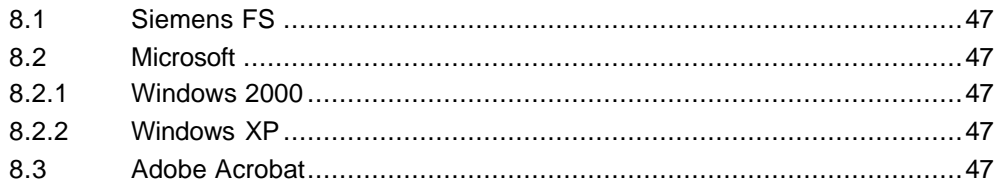

 $\overline{4}$ 

# **1 Introduction**

The new MM8000 software release MP3.20-03 is now available. These release notes document the characteristics of the new software, including bug corrections and known issues. We recommend that users carefully read this document before installing and using the software.

### **About this document**

This document includes and replaces the release notes published for MP3.20, MP3.20-01, and MP3.20-02.

### **MP3.20-03 release**

MM8000 MP3.20-03 is a bug-correction service release for latest complete setup (MP3.20-01), and also includes the bug corrections of MP3.20-02.

 $\rightarrow$  For a detailed report on bug correction in MP3.20-03, please refer to 3.4 on page 30.

 $\rightarrow$  Other modifications concerning MP3.20-03 are marked with a specific note on the left side of the page.

# **2 Main new features in MP3.20-0x release**

This section presents the main enhancements provided in the new MM8000 software, starting from MP3.20, compared with previous MP3.15-xx.

### **2.1.1 MK8000 integrated in MM8000**

Starting from MP3.20, MM8000 and MK8000 are integrated in the same general software environment. Although the setup procedures are separated and the products can be installed individually, a properly configured and licensed MM8000 system can now provide the MK8000 OPC server functions to OPC clients.

The MM8000 setup also includes a command to switch to MK8000 product and vice versa. The command modifies the server task list and the Composer default project.

 $\rightarrow$  See MM8000 ICC manual no. '006799\_i\_en'.

### **2.1.2 Installation**

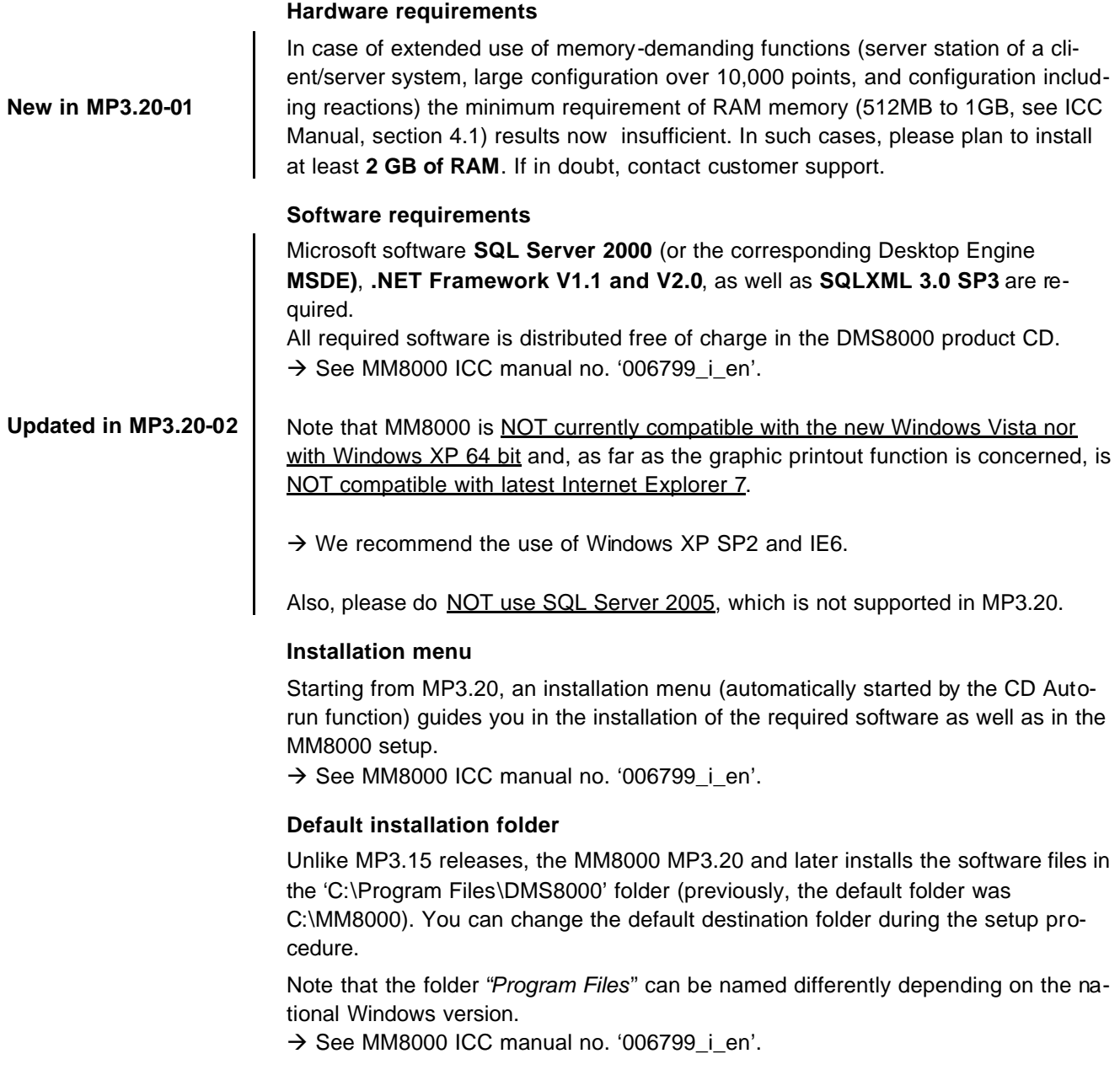

### **Multiple clients and remote client**

Two Composer client stations can be used simultaneously for configuration purposes on the same project, using the Composer client software and connecting (even from a remotely networked PC) to the Composer server.

As for a single client, Composer requires a license + key or a Service key installed on the server machine. Note that the service key, when installed on the client PC, cannot enable the Composer client function.

 $\rightarrow$  See Composer Technical manual no. '003183  $\pm$  en'.

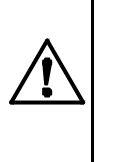

Note that, given the lack of specific messaging services between multiple stations, Composer users simultaneously accessing the same project should be able to directly inform each other about activities, such as importing or downloading, which can temporarily suspend the server availability and significantly delay the system response. Also, simultaneous editing of the same graphic map is not allowed (modification collision is not checked and may result in loss of data).

### **User Manager**

In MM8000 MP3.20 and later, the User Manager tool is a simple application that allows configuring the Windows users who can start Composer, create new projects, run the configuration commands, and access the nodes information. The User Manager application can also associate each user to a *security profile*, which defines the set of available Composer commands, and to a *visibility level*, which enables the access to a given set of Composer node properties.  $\rightarrow$  See MM8000 ICC manual no. '006799\_i\_en'.

### **2.1.4 Connectivity**

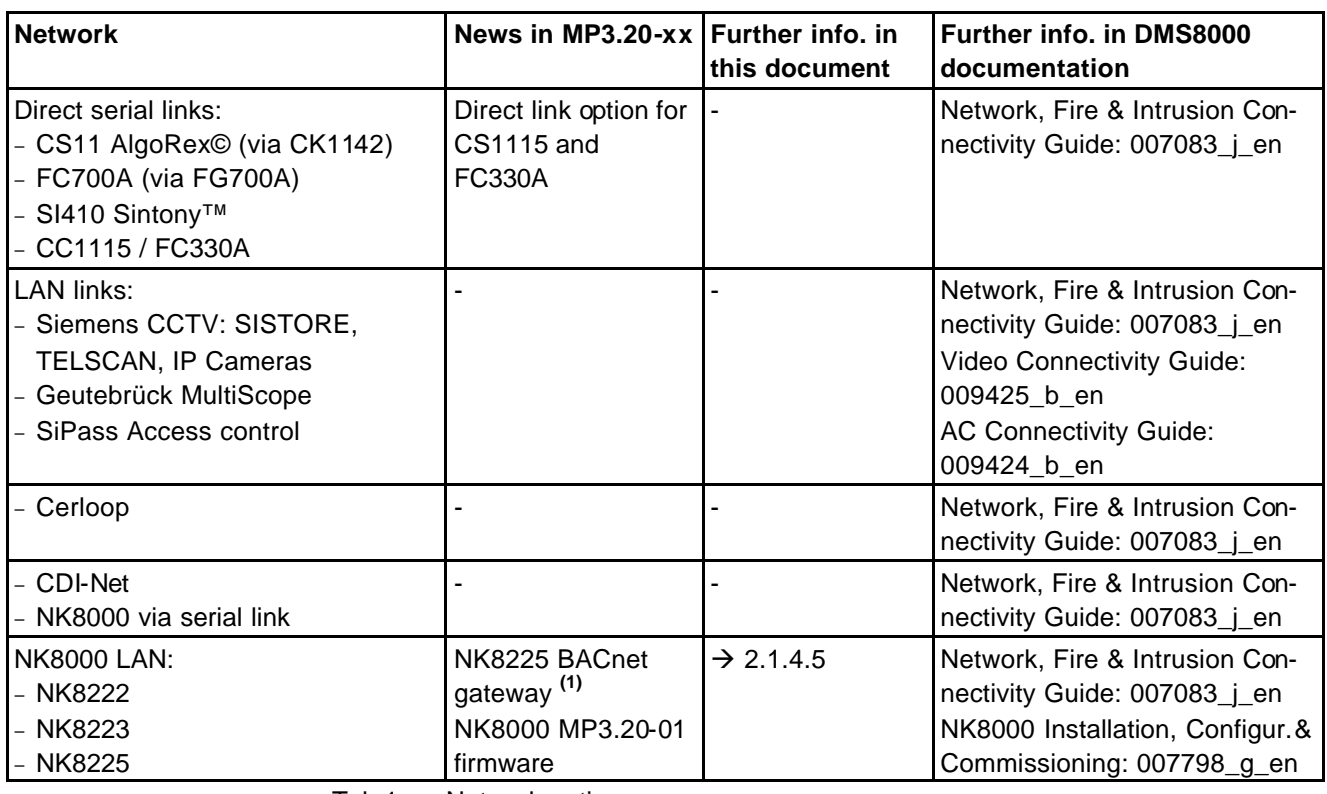

Tab.1 Network options

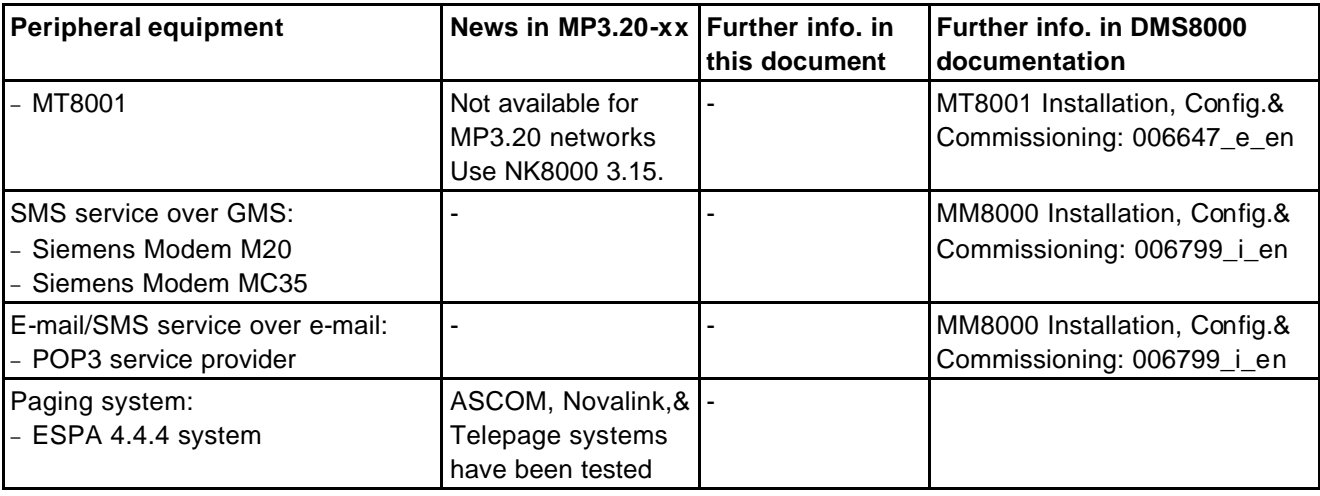

Tab.2 Peripheral equipment and services

 **1)**Tests with DESIGO INSIGHT are still in progress.

<sup>8</sup> Please contact support for latest information about the availability of integrated DESIGO+MM8000 solutions (TBS, Total Building Solution).

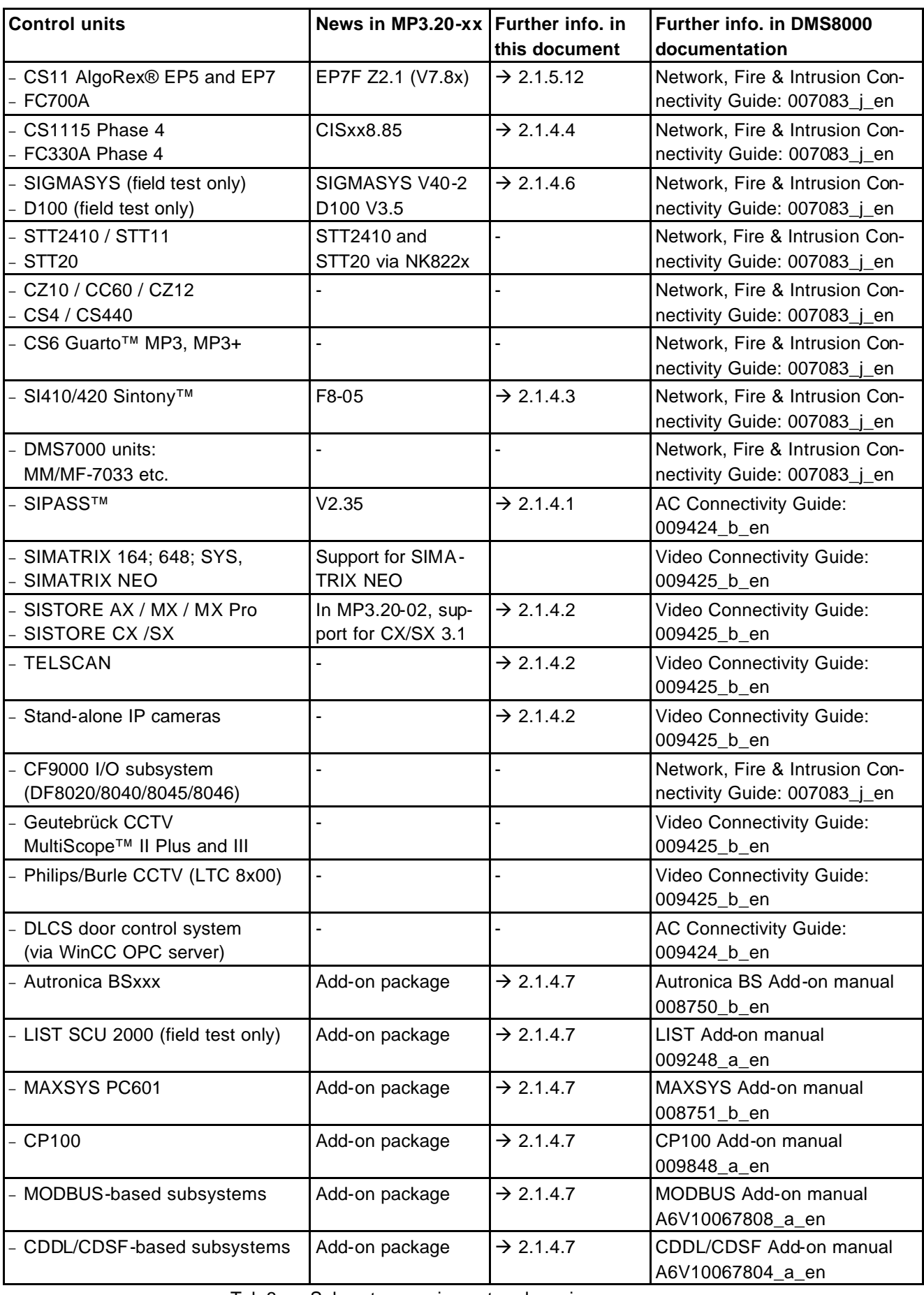

Tab.3 Subsystem equipment and services

### **2.1.4.1 SiPass**

The following table shows the compatibility between MM8000 and SiPass versions:

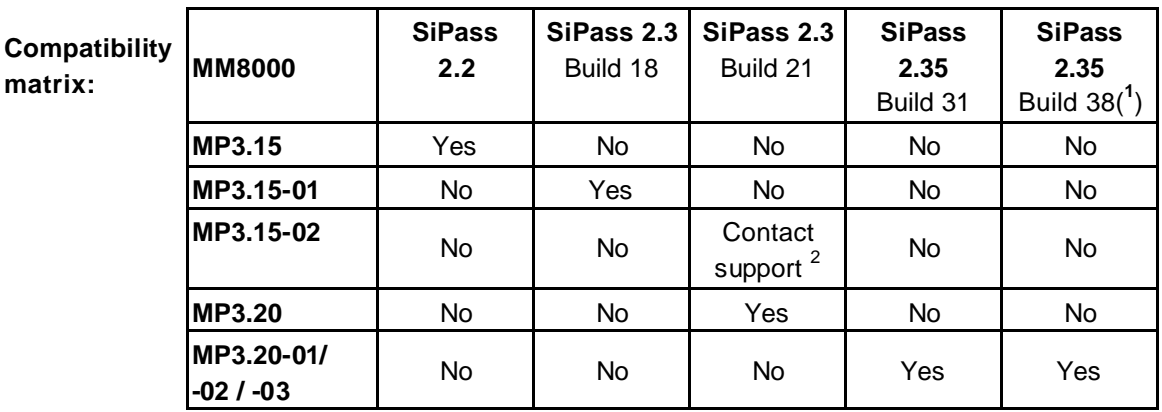

The following table shows the characteristics of the integrated solutions:

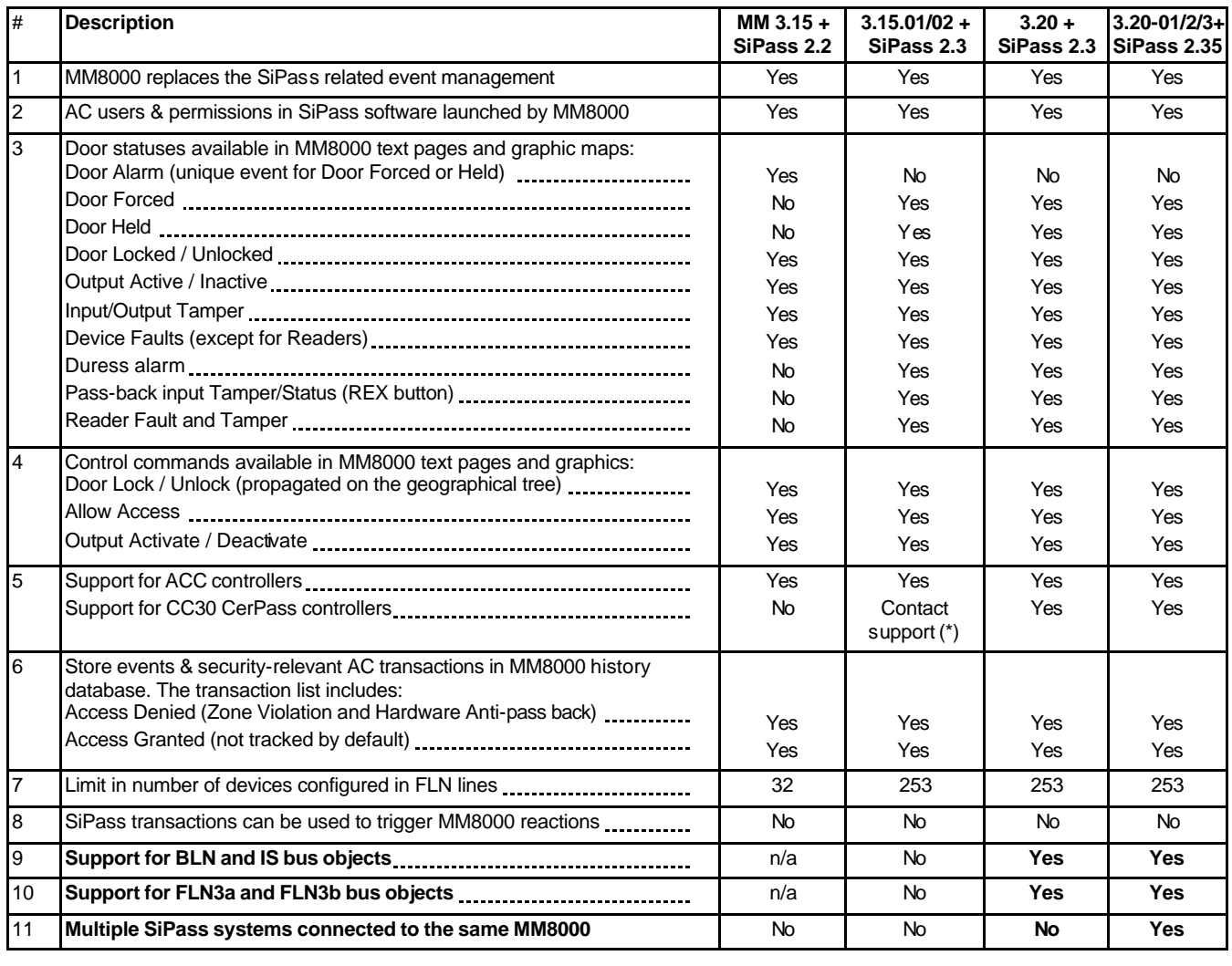

→ See Access Control Connectivity Guide no. '009424\_b\_en'.

<sup>1&</sup>lt;br><sup>1</sup> Please see latest build available on the Intranet Product Support Platform (PSP), MM8000 info platform.<br><sup>2</sup> Feasibility should be technically verified by customer support

### **2.1.4.2 Video**

SISTORE CX/SX Digital Video Recorders are now supported: please refer to the compatibility matrix provided below and to the known issues described on page 43.

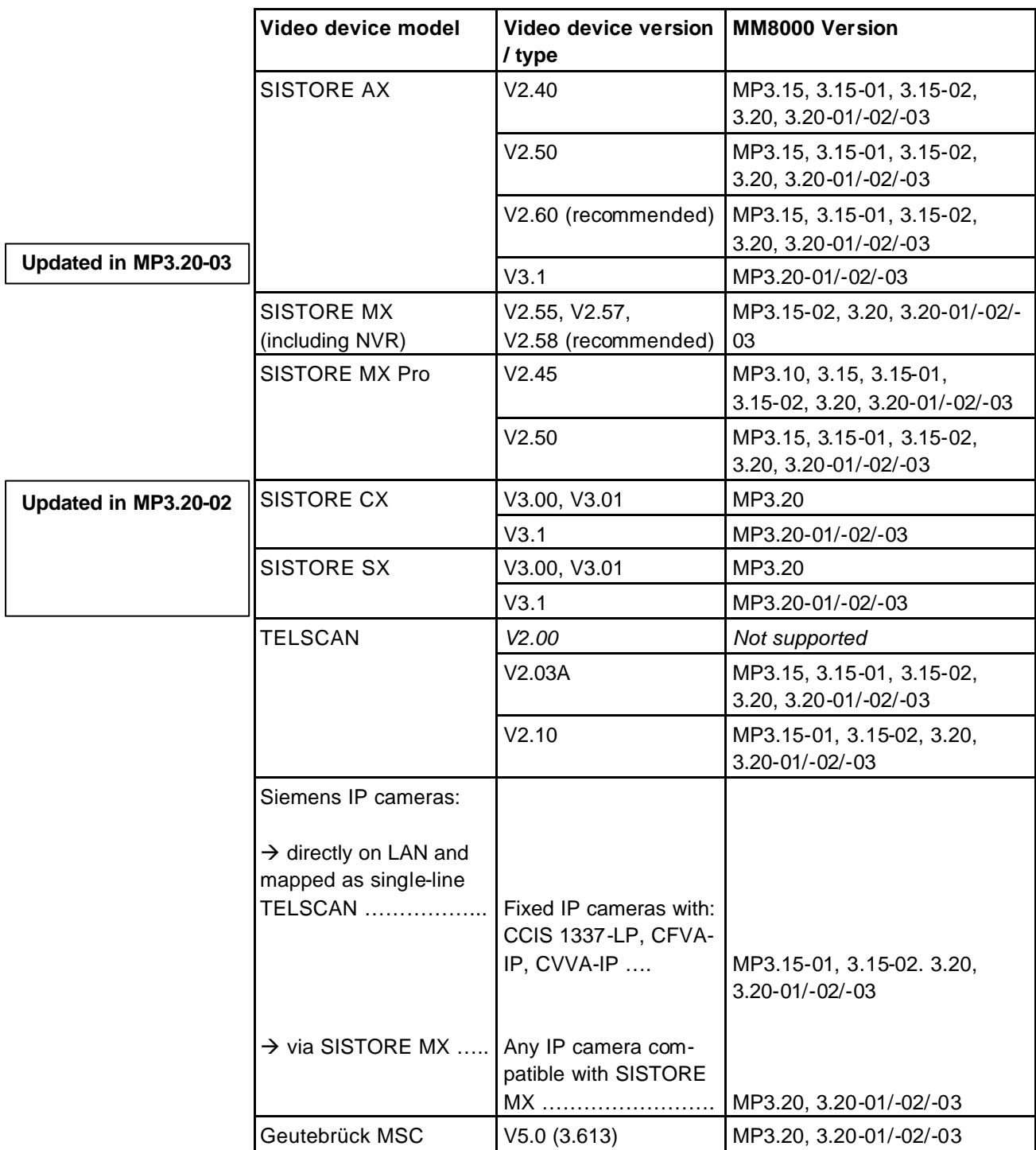

→ See Video Connectivity Guide no. '009425\_b\_en'.

### **2.1.4.3 SI410/420 Sintony**

Support for Sintony control unit has been improved as follows:

- Improved acknowledge command to silence horn.
- Commands are now supported for "Room" objects.

– LSN-Bus option (Radio Gateways) is now supported (F8-05 firmware or higher required).

### **2.1.4.4 FC330 (CS1115)**

### **FC330A / CS1115 version**

The version CISxx8.85 has been tested with MM8000 (xx depends on the national text version). Please contact support for compatibility with latest Service Release 4 (CISxx8.86).

### **Configuring the communication port in FC330A**

In FC330A, in order to enable the communication protocol on the serial port, you need to configure the unit at control panel level. Follow this procedure:

- **1.** Press "Start" and login for operating access (password required).
- **2.** Select option 4 ("Other Functions").
- **3.** Select option 4 ("Configuration").
- **4.** Select option 1 ("User Functions") and enter the Configuration Password.
- **5.** Select option 7 ("Serial Port").
- **6.** Select option 1 ("Fixed Applications").
- **7.** Select one of the two ports (typically Port 1).
- **8.** Set "BMS" (Building Management System) application.
- **9.** Press "Stop" to exit.

### **Configuring further communication options in FC330A**

Other options related to BMS communications are available in the System Data menu. The step list to configure them includes:

- **1.** Enter FC330A configuration mode (see step 1-3 above).
- **2.** Select option 1 ("User Functions") and enter the Configuration Password.
- **3.** Select option 1 ("System Data").
- **4.** Using the "down arrow" button, scroll down the list until you reach the following options:
- **5.** The "Supervise BMS communication" option can be set if you require a local alarm if the communication goes down.
- **6.** The "Prevent commands from BMS" option should not be set.
- **7.** The "BMS message on 1st Multi-2 fire" option may or may not be set depending on the specific site requirements.
- **8.** Press "Stop" to exit.

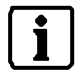

National version of the FC330A firmware may handle a different set of options in the System Data list.

- $\rightarrow$  See FC330A Manual n.'001583\_p\_en' and FC330A Manual n.'001383\_n\_en'.
- $\rightarrow$  See DMS8000 Network, Fire & Intrusion Connectivity Guide no. '007083\_j\_en'.

A new NK822x firmware has also been released. The new firmware includes defect corrections and optimisations. **Upgrading the NK8222, NK8223 and NK8225 units is recommended.**

Warning: the NK822x units handle the protocol interpretation for the subsystems supporting interactions. In order to do so, the NK822x needs to be downloaded with the updated configuration of the management stations, even after a minor modification to the subsystem structures (e.g.: importing an updated CS11 metafile including a new object).

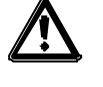

Depending on the specific configuration change, failing to download the NK822x units may affect the correct behaviour of the telegram interpretation and result in missing event signalling. In general, we recommend including a complete NK822x configuration download after any change in the configuration.

The NK8225 product can provide a BACnet/IP upstream protocol along with all other features supported by NK8223. Note that the BACnet/IP can only transport data messages for the following subsystems:

- − CS11 AlgoRex Fire control unit
- − FC700A Fire control unit
- − CS6 Guarto Intrusion control unit
- − SI410 Sintony Intrusion control unit
- $\rightarrow$  See Network, Fire & Intrusion Connectivity Guide no. '007083  $\mu$  en'.
- $\rightarrow$  See NK8000 MP3 20 Release Notes no. '009422\_a\_en'.

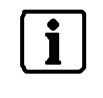

Note that the Total Building Solution (TBS), including NK8225 and DESIGO, is not officially released yet. The availability of TBS will be announced as soon as the field test phase has been successfully completed.

### **2.1.4.6 SIGMASYS/D100**

The SIGMASYS/D100 is a family of fire systems that includes:

- SIGMASYS fire control units
- D100 fire system

These systems can communicate with a head-end host using the VBF (Virtuelle BedienFeld Schnittstelle) protocol.

The NK822x MP3.20 network units can communicate over serial lines using the VBF protocol and convert the application messages appropriately. In case of complex architectures including multiple subsystems, one of the control units (master node) is connected to the NK822x unit.

This allows MM8000 management stations to present the SIGMASYS/D100 events and issue control commands.

In the MM8000 configuration tool (Composer), the SIGMASYS/D100 units are defined as field subsystems whose internal configuration is directly imported from the XML and EXP files created by the export function of D100 configuration tool.

→ See more in Network, Fire & Intrusion Connectivity Guide no. '007083\_j\_en'.

**New in MP3.20-01** At the moment, this solution is available for field test only. If interested, please contact customer support.

### **2.1.4.7 3 rd party subsystem connectivity via NK8000**

Although not integrated in the basic package, the support for a number of control units is possible using specific **Add-on packages**. The list of (MP3.20) units includes:

– Autronica BSxxx Fire detection unit

- LIST SCU 2000 Fire detection unit
- MAXSYS PC601 Intrusion detection unit
- CP100 Gas detection unit
- CDDL/CDSF-compatible units
- MODBUS compatible units

In all these cases, a special add-on package and possibly a license is required (please contact support).

Note that these units are all connected via NK822x, equipped with specific firmware components. The firmware files (DLL) are installed along with the add-on package and need to be downloaded to the NK822x units before starting the communication.

- $\rightarrow$  See Autronica BSxxx Add-on manual no. '008750\_b\_en'.
- $\rightarrow$  See MAXSYS PC601 Add-on manual no. '008751 b en'.
- $\rightarrow$  See LIST Add-on manual no. '009248\_a\_en'.
- $\rightarrow$  See CP100 Add-on manual no. '009848 a en'.
- $\rightarrow$  See CDDL/CDSF Add-on manual no. '010016 a en'.
- $\rightarrow$  See MODBUS Add-on manual no. '010015 a en'.

### **2.1.5 Miscellaneous improvements**

### **2.1.5.1 User interface**

### **System Monitor icon**

Starting from MP3.20, an MM8000 status icon appears in the Windows system tray on the bottom right of the screen. Help texts appear automatically next to the icon. Also, clicking the icon opens a menu providing a set of control commands including:

- Start/Stop MM8000 Servers (simulation mode can optionally be selected).
- Launch the System Supervisor Browser
- $\rightarrow$  See MM8000 ICC manual no. '006799 i\_en'.

### **Event treatment**

- Improved visibility of filtered states of the event list. Also, filtered conditions can be automatically removed after a programmed maximum delay.
- New command icon to add customer notes during treatment of events.
- In the Plant Browser, selecting a symbol in a graphic map results now in the corresponding node being selected in the browsing tree as well.
- In the graphic configuration tool, more options are available on the layer properties of cameras.
- Improved visibility of the aerial view over the graphic maps.
- A confirmation can optionally be added when sending out commands.
- $\rightarrow$  See MM8000 Operation Manual no. '006798\_h\_en'.

### **Geographical tree**

Linking a node into the geographical tree also links the corresponding subtree. This allows to easily merge the geographical and logical structure and provides the full status information and control commands in the geographical views.

### **2.1.5.2 History archive**

### **History archive management**

Automatic archiving can be provided when database is full or on a (scheduled) time basis.

### **Huge reports**

Possibility to generate very large reports (more than 10,000 registrations) for export only.

 $\rightarrow$  See MM8000 Operation Manual no. '006798\_h\_en'.

### **2.1.5.3 Character sets for SMS and Paging messages**

### **Localization of character sets**

Two MS-Access files are provided in the localisation kit to convert the UNICODE characters supported by MM8000 to national sets according to the specifications of GSM modem and Paging system.

 $\rightarrow$  See MM8000 Localisation Engineering Guide no. 007769\_g\_en.

In general, GSM modems and Pagers work with 7-bit character sets and can support a limited number of characters. A specific, devi ce-dependent conversion can adapt or replace the special characters.

**Updated in MP3.20-01**

### **Default files**

The default file for SMS messages already includes the set supported by Siemens MC35 modem (GSM 03.38 alphabet), including most of the characters for western languages.

Instead, the default file for Paging messages only contains a few examples and does not refer to any specific device or standard.

 $\rightarrow$  For detailed information on the character set, please refer to the technical manuals of the GSM modem or Paging system.

### **2.1.5.4 Operating procedure scope on system tree**

The operating procedure can now be associated to a specific part (tree branch or subtree) of the system configuration tree. This allows differentiating the procedures associated to event treatment based on geographical criteria.

In each operating procedure, a new folder node (the *scope* node) can be added and then used to collect one or more subtrees associated to the procedure.

The subtrees can be added to the scope folder using the drag-and-drop linking technique, from the subtree main node to the folder node (see picture below).

#### *Main new features in MP3.20-0x release*

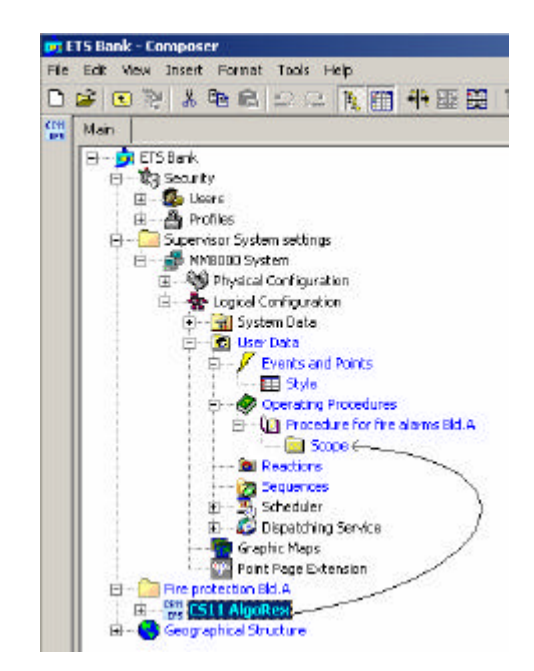

As for any other association criteria, manual assignments can be used to modify the association of individual objects.

 $\rightarrow$  See MM8000 ICC manual no. '006799\_i\_en'.

### **2.1.5.5 Improved performances in SISTORE CX video applications**

In MP3.20, due to an external component, MM8000 software was remarkably slow in opening a new live video image. A delay of about 15 seconds might occur upon each new image selection. The MP3.20-01 and later includes a new software component that can dramatically improve performances in handling the live video objects on the screen.

Now, the system still requires a certain time (about 5 sec., needed to load in memory the video software modules) when a live video window displays for the very first time after software startup. From that moment on, any new live image displays with a negligible delay.

### **2.1.5.6 More options in the geographical tree linking**

In MP3.15-xx and earlier releases, linking a node into the geographical tree only resulted in that specific node being associated to the tree. This approach was changed in MP3.20 and the entire subtree below the linked node actually became part of the geographical tree.

 $\rightarrow$  See MM8000 ICC manual no. '006799 i en'.

The function available in MP3.20-01 is able to combine the two types of behaviour and let you choose the best approach for your specific configuration.

A global option checkbox in the Node tab of the Geographical node allows you for selecting the type of link: single node (uncheck the box) or subtree (check the box).

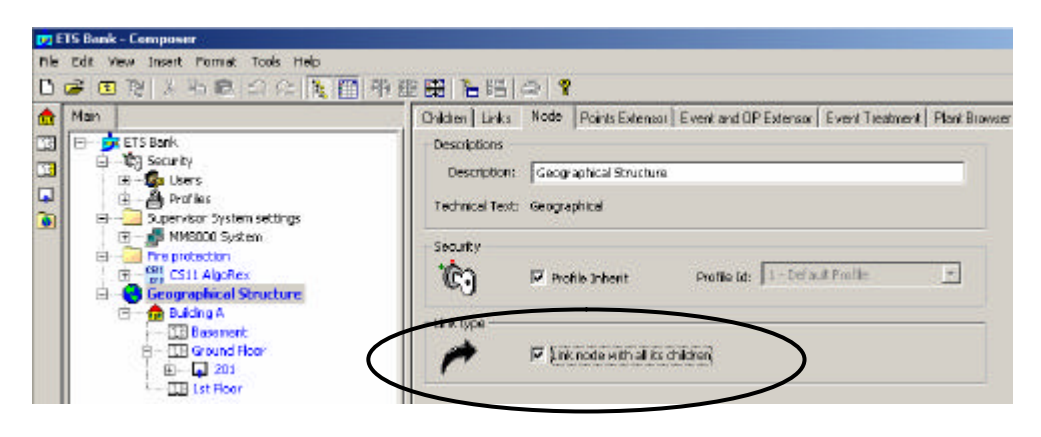

### **2.1.5.7 Safer NK822x download**

In the NK8000 network solutions, the NK8225 unit was introduced with DMS8000 MP3.20 in order to support new BACnet protocol connections.

→ See Network, Fire & Intrusion Connectivity Guide no. '007083\_j\_en'.

In the new configuration environment, the NK822x units require be identified with a specific type, which is set in the Ethernet Node page (see picture below).

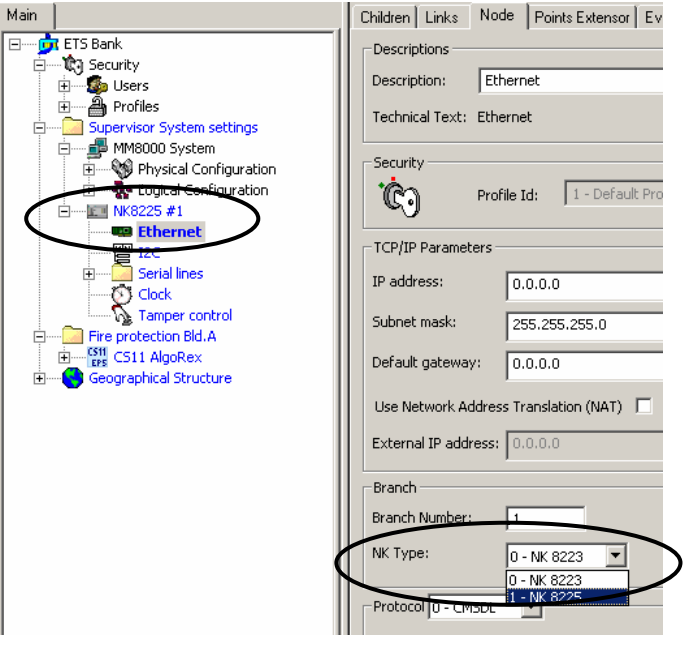

At that point, the following specific checks are provided automatically:

- Erroneous links of units to a wrong driver node are detected, e.g.: an NK8223 unit cannot be linked to the NS8011 BACnet driver.
- Mistakes in the firmware download are avoided by verifying that each type of units is downloaded with a compatible firmware.

### **2.1.5.8 Multiple SiPass systems**

MP3.20-01 allows for multiple links to be inserted to the SiPass Driver node. A **maximum of 4 SiPass systems** can be linked.

Each system should be identified by a unique computer name and IP address.

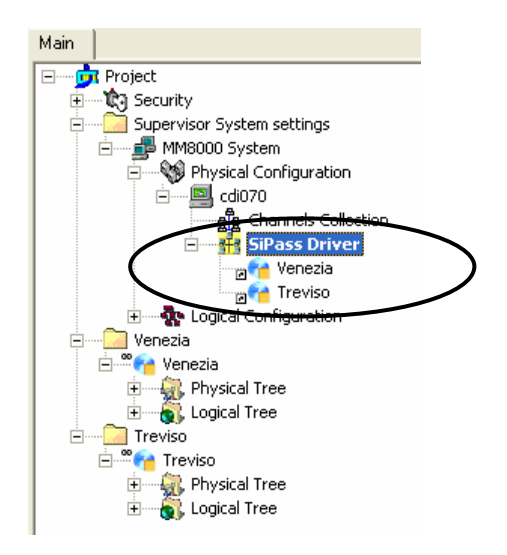

### **2.1.5.9 MS-SQL server databases replacing older MS-Access files**

In the MM8000 files and services, new MS-SQL-server databases have replaced MS-Access files. Although no user interface functions have been affected, you need to be aware of this change and more precisely:

- For general information, be informed that the SQL databases used by MM8000 are the following: MM8000Srv1, MM8000Srv2, MM8000Support, HSRegistrations. Default names might be customised:  $\rightarrow$  see 2.1.5.11 below
- All SQL databases are created automatically at the end of the setup procedure for both local and remote instance of MSDE or SQL Server. This simplifies the installation procedure (the HDB\_Strucgen utility for remote setting is not required and not present any more).
- SQLServer instances with instance name different from the default (MSSQLSERVER) can be supported (e.g. WINCC). In order to let MM8000 use this instance, during the setup procedure, you can specify the instance name in the format: COMPUTERNAME\INSTANCENAME (see example in the picture below).

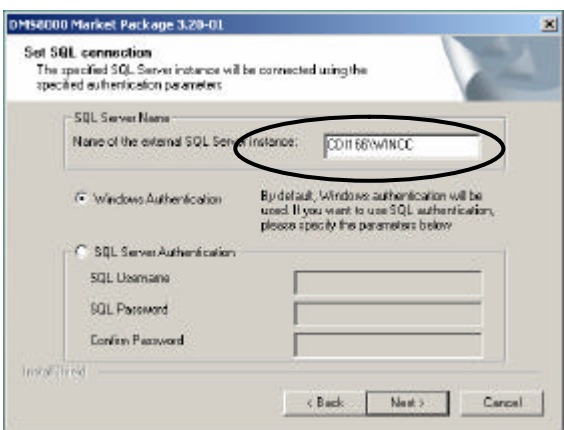

Note that the MM8000 setup procedure first checks whether a local SQL Server (or MSDE) is available locally and then, if not available, prompts you for specifying an external computer name and instance name. This means that the window showed above does not appear if a standard server is present on the installation PC.

Referring to the SQL access security, MM800 can support both the Windows user authentication (default) and the SQL user authentication.

### **2.1.5.10 Redundant server solution with Marathon**

In DMS8000 systems, the Marathon EverRun FT software can be used in order to satisfy fault-tolerant requirements.

Marathon EverRun FT is a software application that can provide a Virtual server based on two identical PC machines connected over a local network. MM8000 and MK8000 can be installed on the virtual machine, which appears in all respects as a fully standard Windows system. The Marathon software is able to support an uninterrupted service even in case one of the two physical devices (or part of it) fails.

The virtual machine creates a perfect environment for DMS8000 software to run with only one exception, concerning the license key, which requires to be installed on a physical port.

In fact, two identical hardware keys have to be installed on the same port of the two physical machines. The figure below shows the architecture.

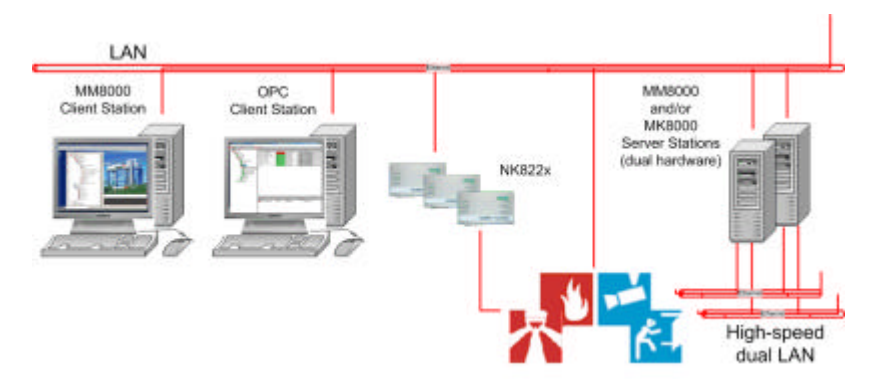

When using the redundant option, the MM8000 setup procedure requires a few more parameter settings; namely:

- A redundant-solution option is proposed in the stand-alone (= server) installation option.
- If the option is selected, you are prompted to enter the Computer Name (note that the IP address is not valid) of each of the physical machines supporting the Marathon EverRun FT environment.

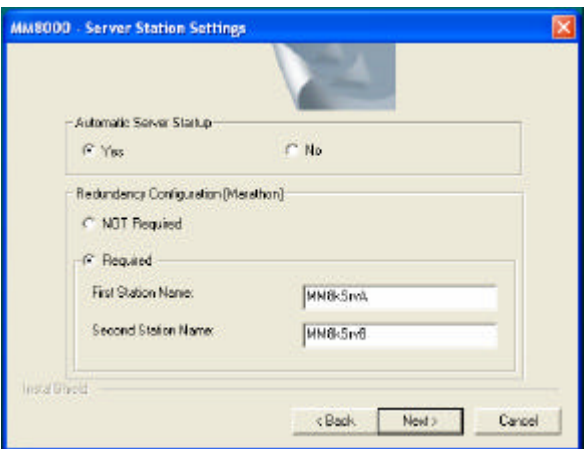

• The MM8000 License Server is not installed on the virtual machine. Instead, a new MM8000 setup option ('License Machine') has been provided. That setup is meant for the physical machines and only includes the license-related components that need to check the physical ports.

**→ Please contact support for more information about technical details and purchase options.**

### **2.1.5.11 Integrated Engineering Tools**

A number of small programs, which used to be separately available in the 'Utilities/Tools' folder, have been integrated into a common environment for an easier and safer access.

As shown in the picture below, the new program:

<installation folder>\Utilities\ToolsUtilities\EngineeringTools.exe

includes 6 tabs that provide for the following configuration items:

- **.** SQL Server this tab allows for customising the SQL Server parameters and security options:  $\rightarrow$  refer to the MM8000 ICC manual (006799\_i\_en), section 3.4.3 / step 4d.
- **•** Configuration DB

in this tab, the command for initialising the DSM8000 database (Empty\_DB) is available:  $\rightarrow$  refer to the MM8000 ICC manual (006799 i en), section 3.4.10.2 (Empty Database).

- **•** Historian DB here you can clear and resize the MM8000 history database:  $\rightarrow$  refer to the MM8000 ICC manual (006799 i en), section 3.4.10.2 (History Database tools).
- Security

this tab provides the security-related options concerning the internal DMS8000 user and the MM8000 closed mode setting:  $\rightarrow$  refer to the MM8000 ICC manual (006799 i en), Definition of terms ("Internal User" definition), section 3.4.10.2 (Special\_UT tool), and, most important, section 4.16 (Activating the MM8000 closed mode).

• Redundancy

the Redundancy tab contains the new parameters, also available during software setup, for enabling the server redundant option and defining the computer names of the two servers:  $\rightarrow$  see 2.1.5.10 above.

• Product Type

the Switch command available in this tab permits to change an MM8000 installation into MK8000 and then vice versa:  $\rightarrow$  refer to the MM8000 ICC manual 006799 i\_en), section 3.4.10.2 (SwitchPT tools).

Instead, note that the MK8000 installation cannot switch to MM8000.

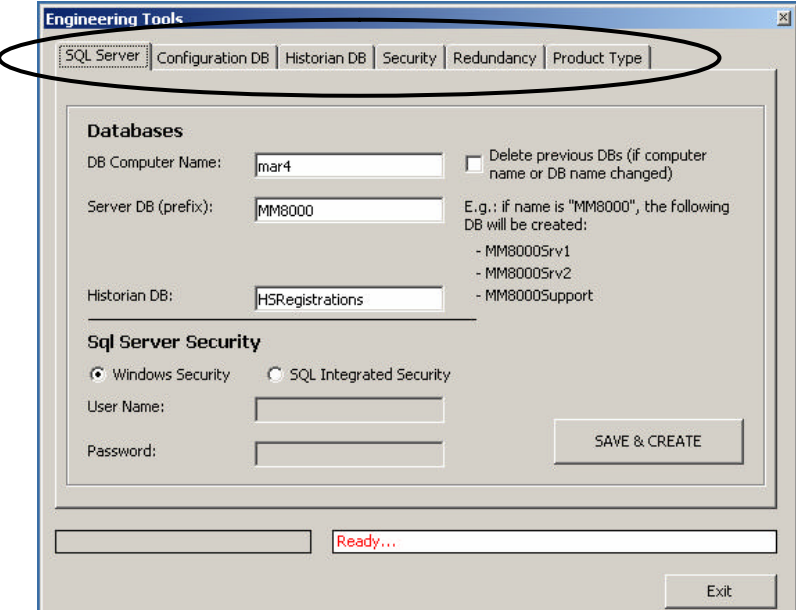

### **2.1.5.12 CC11 AlgoRex EP7F Z2.1 – Extinguishing messages**

The new version Z2.1 of CC11 AlgoRex (Firmware 7.8x) is fully supported in all configurations and protocols but BACnet/IP.

New data and command messages, previously not handled by MP3.20 and earlier releases, concern the extinguishing functions.

### **Limitations**

The new messages are NOT yet supported in the full BACnet configuration, including NK8225 for DESIGO and DMS8000 / NS8011.

# **3 Bug correction**

# **3.1 Corrections in MP3.20**

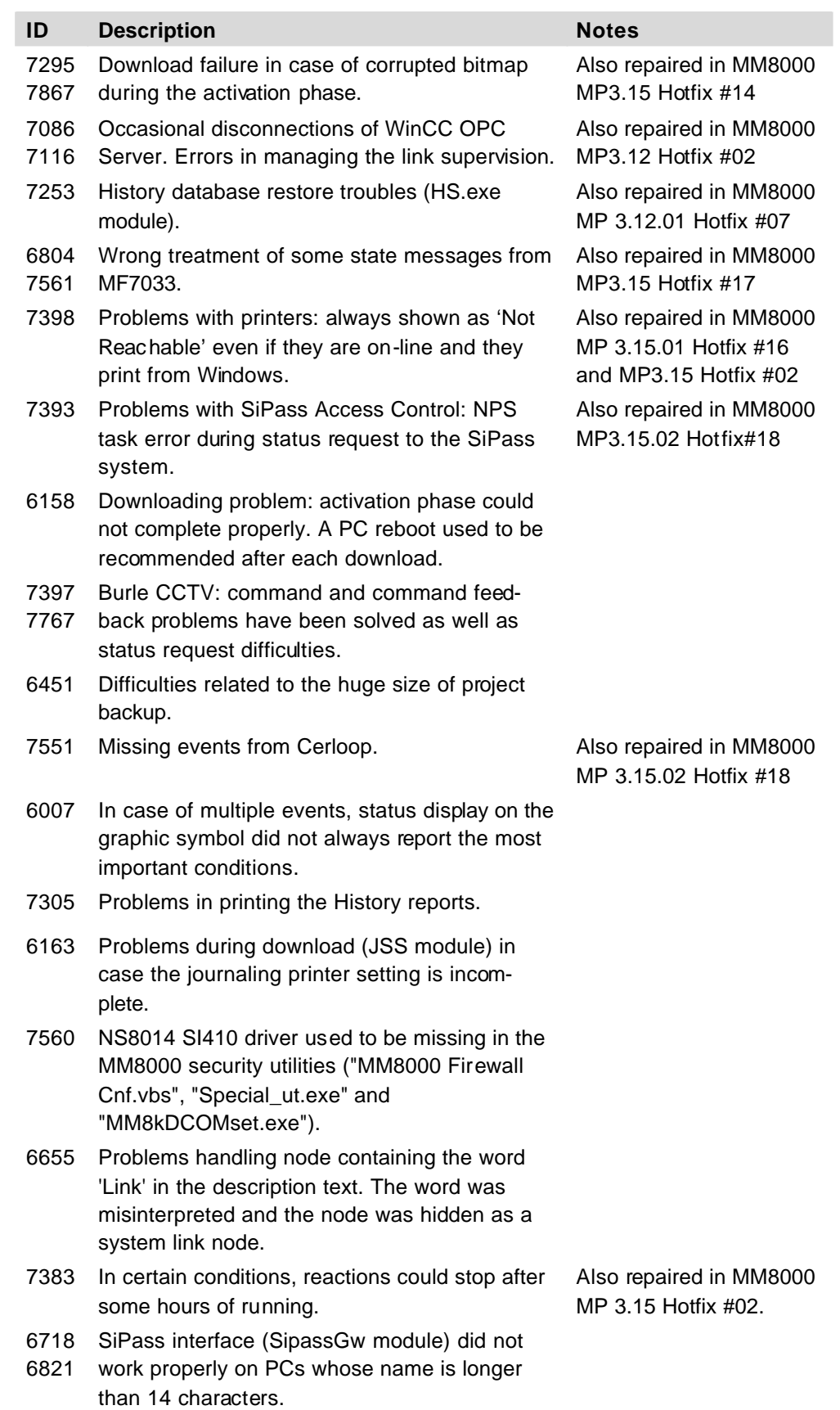

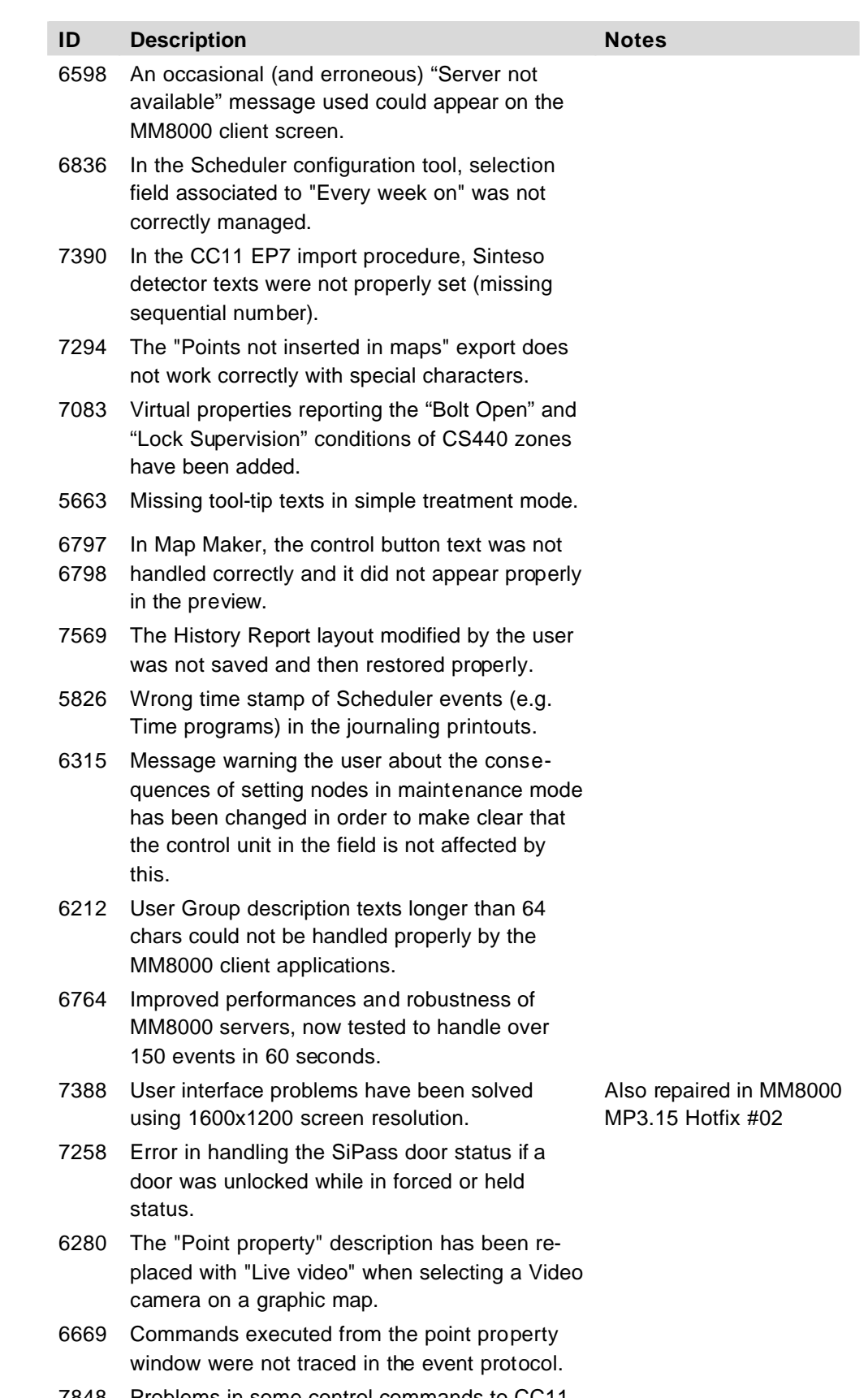

7848 Problems in some control commands to CC11 sections including over 70 zones. The correction requires updating the NK822x firmware.

# **3.2 Corrections in MP3.20-01**

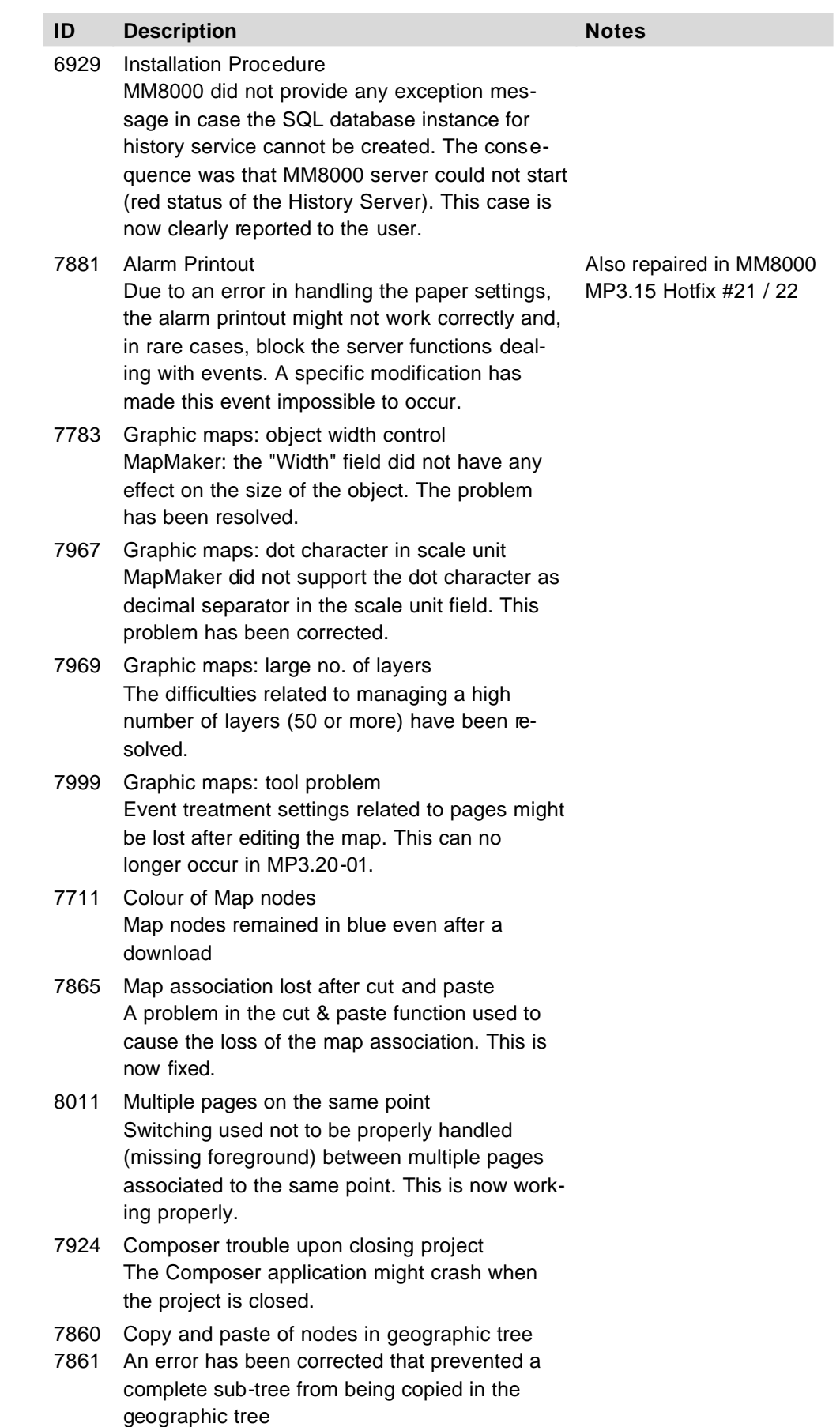

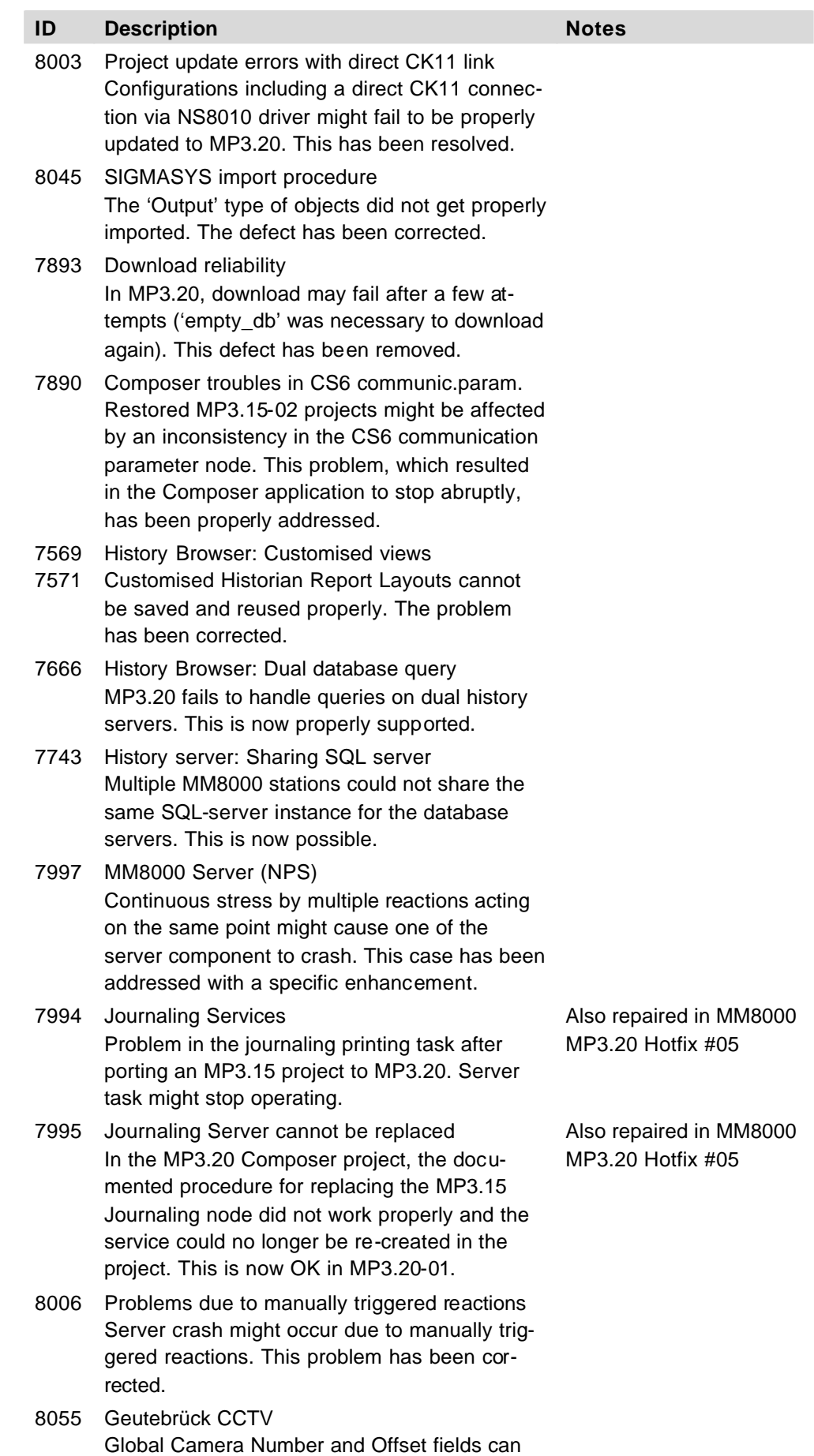

now be edited.

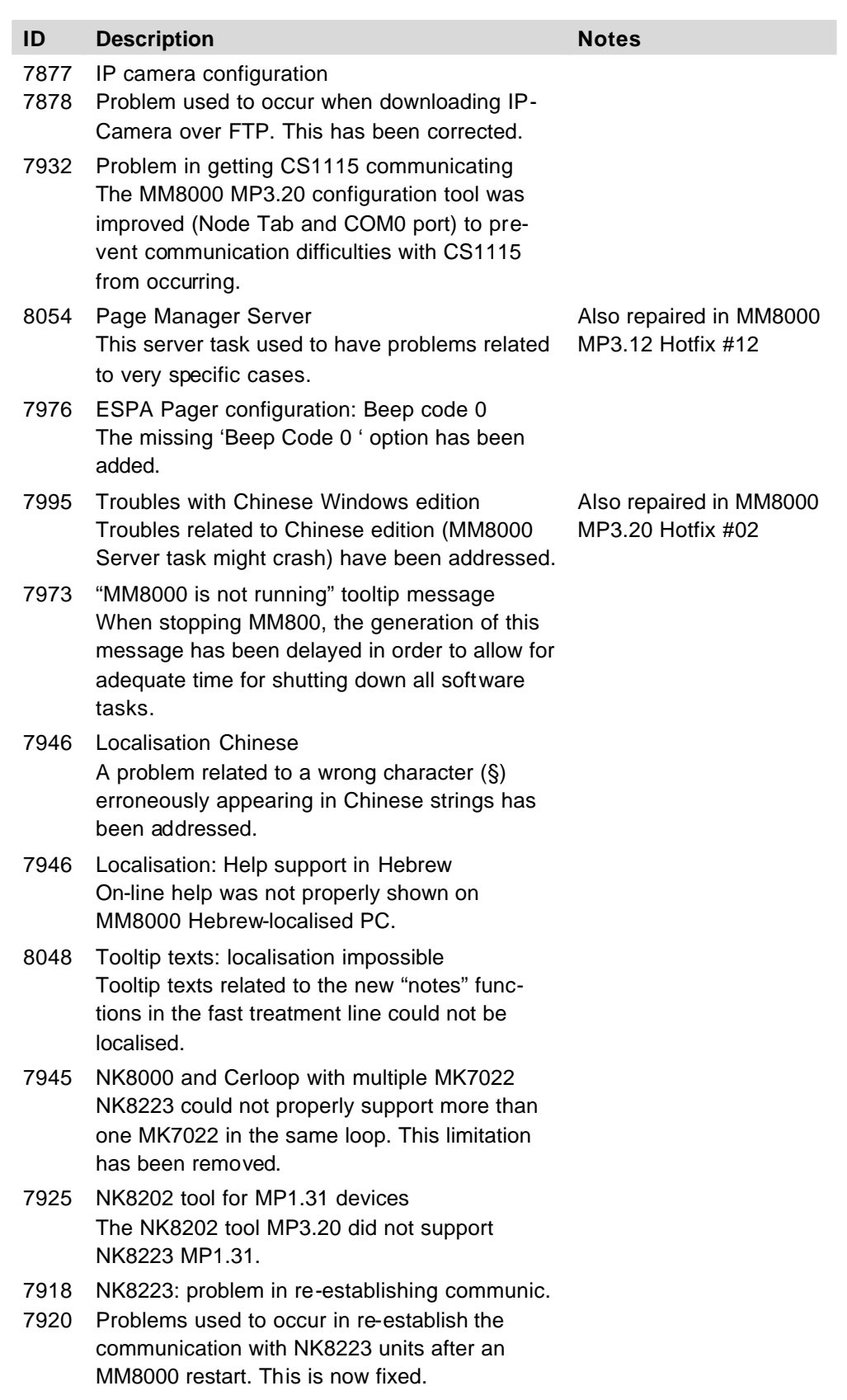

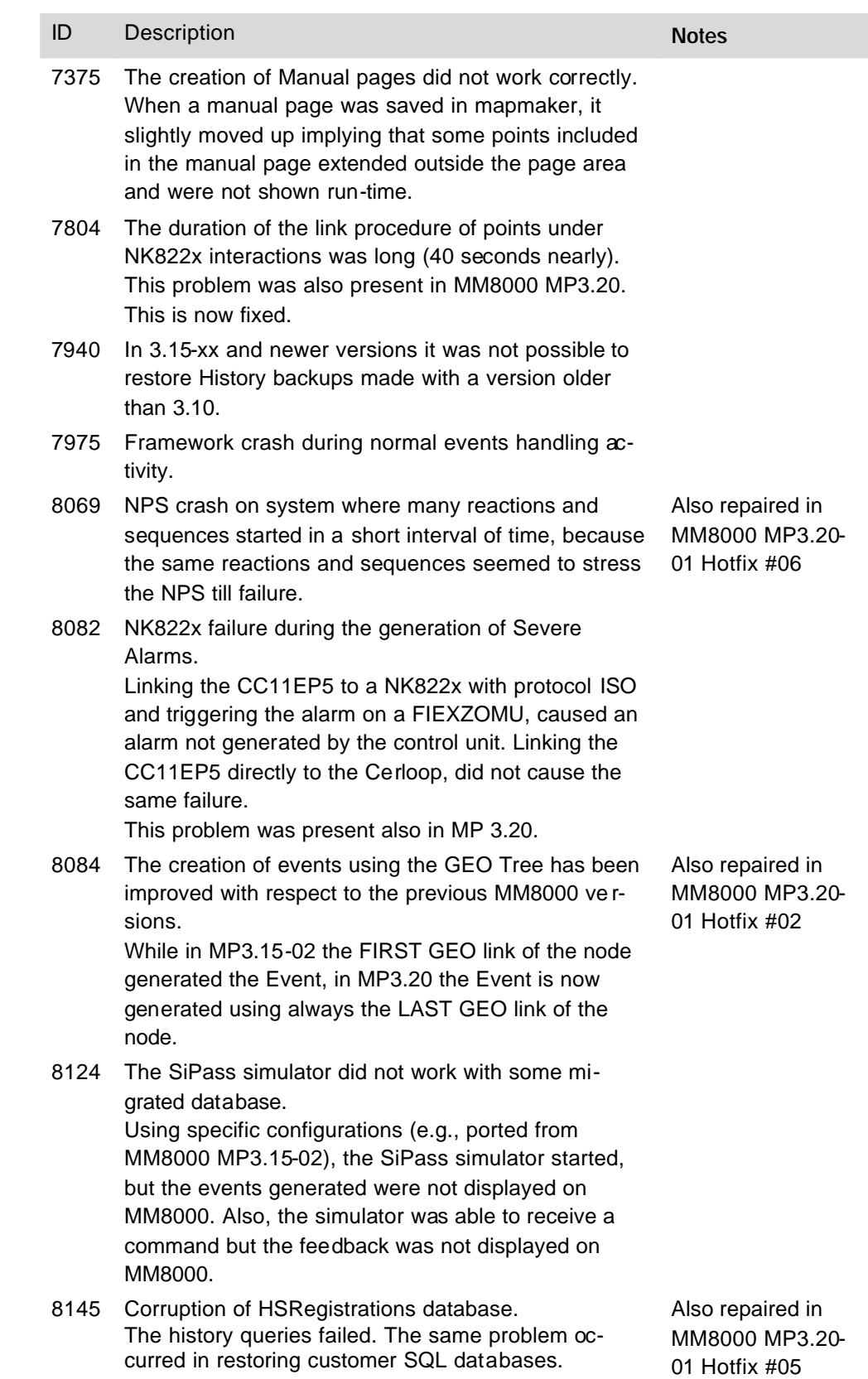

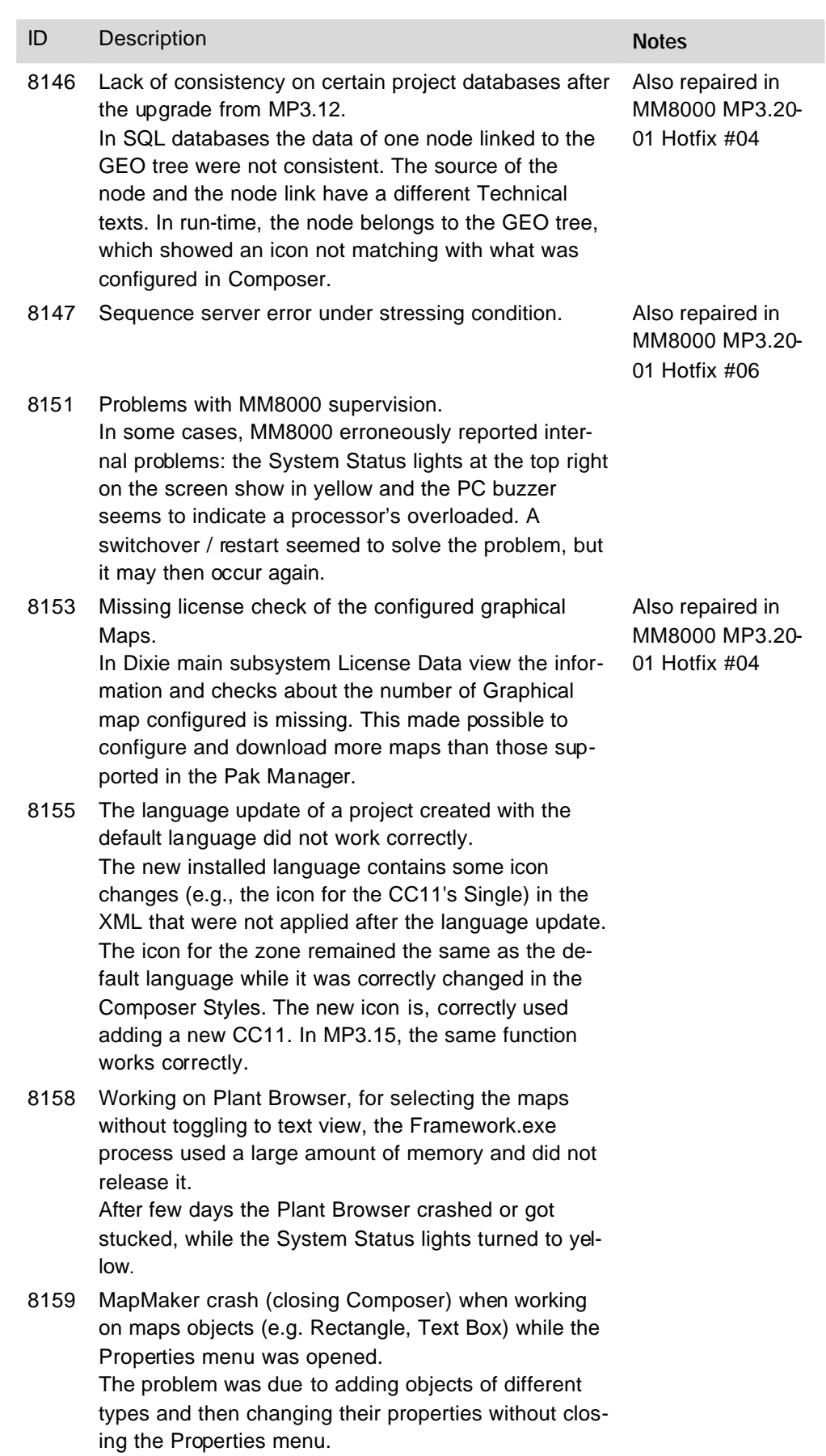

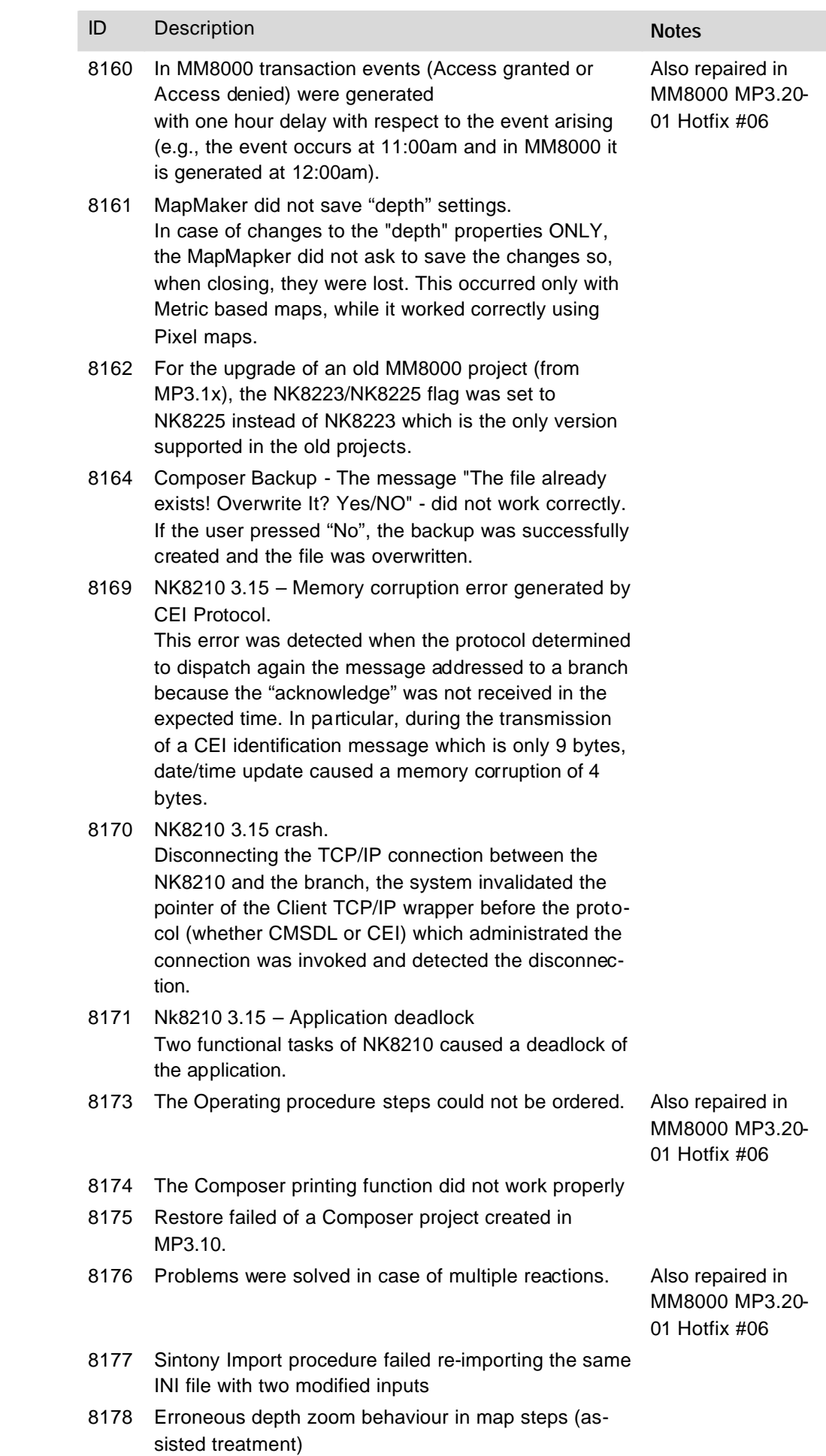

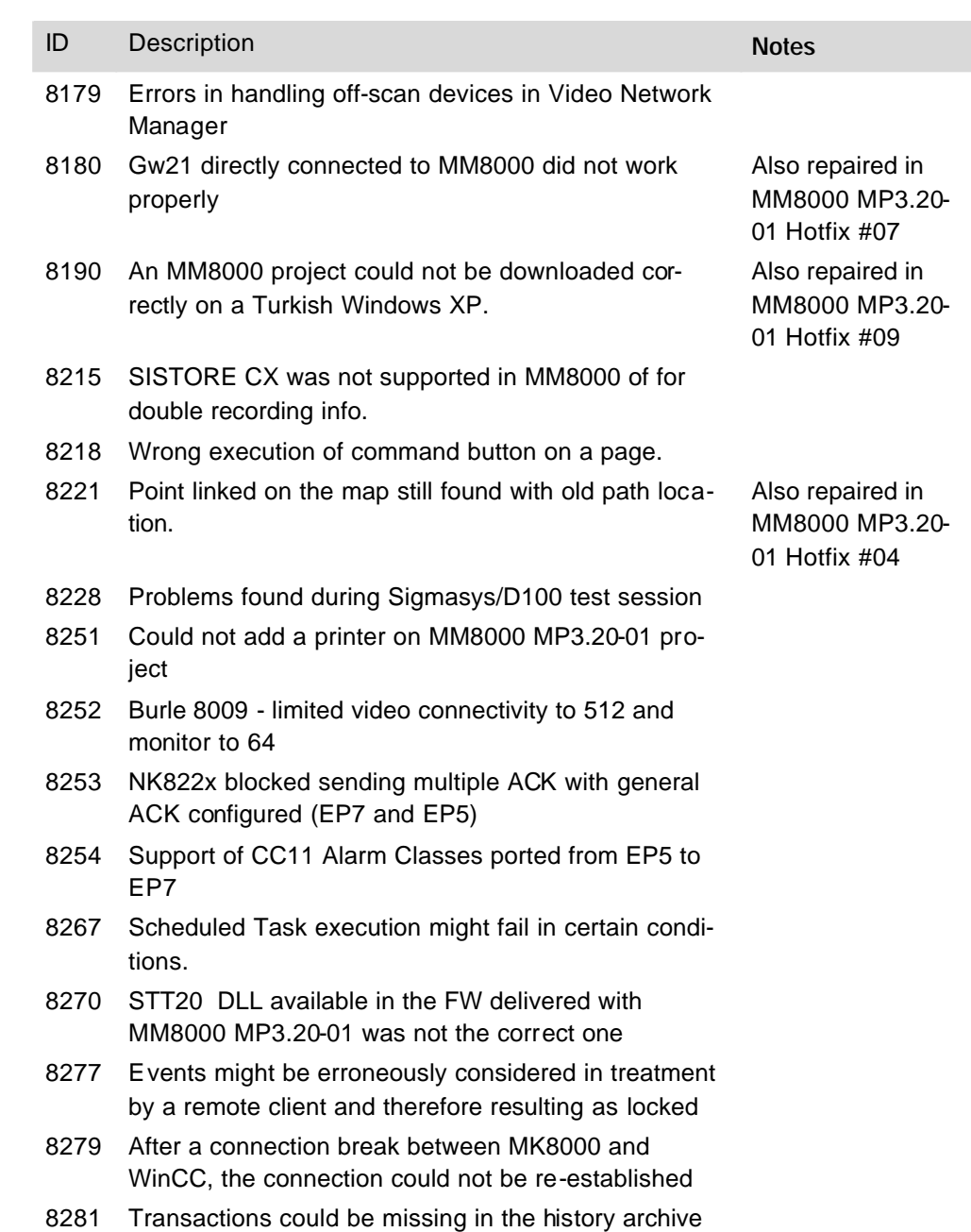

# **3.4 Corrections in MP3.20-03**

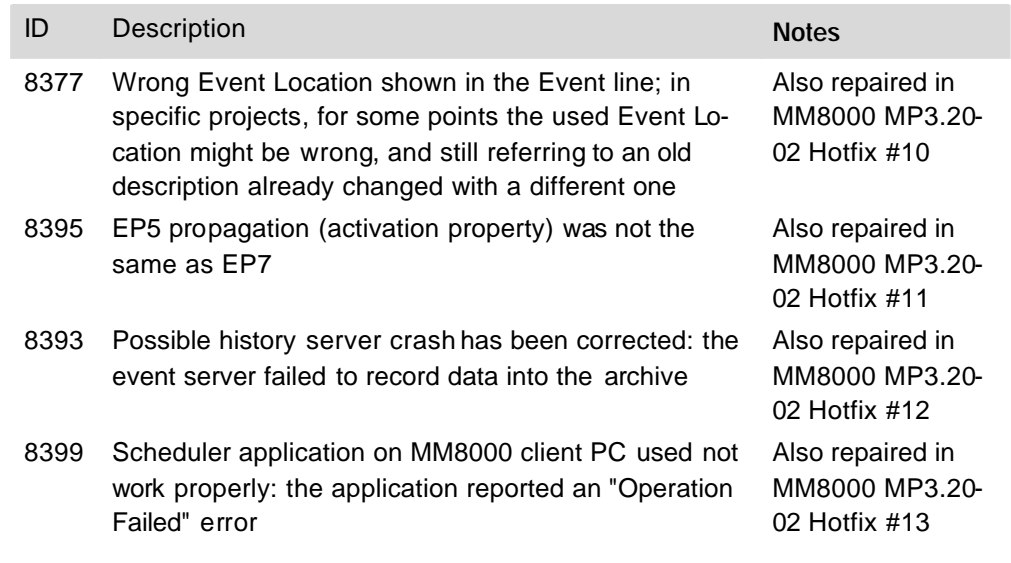

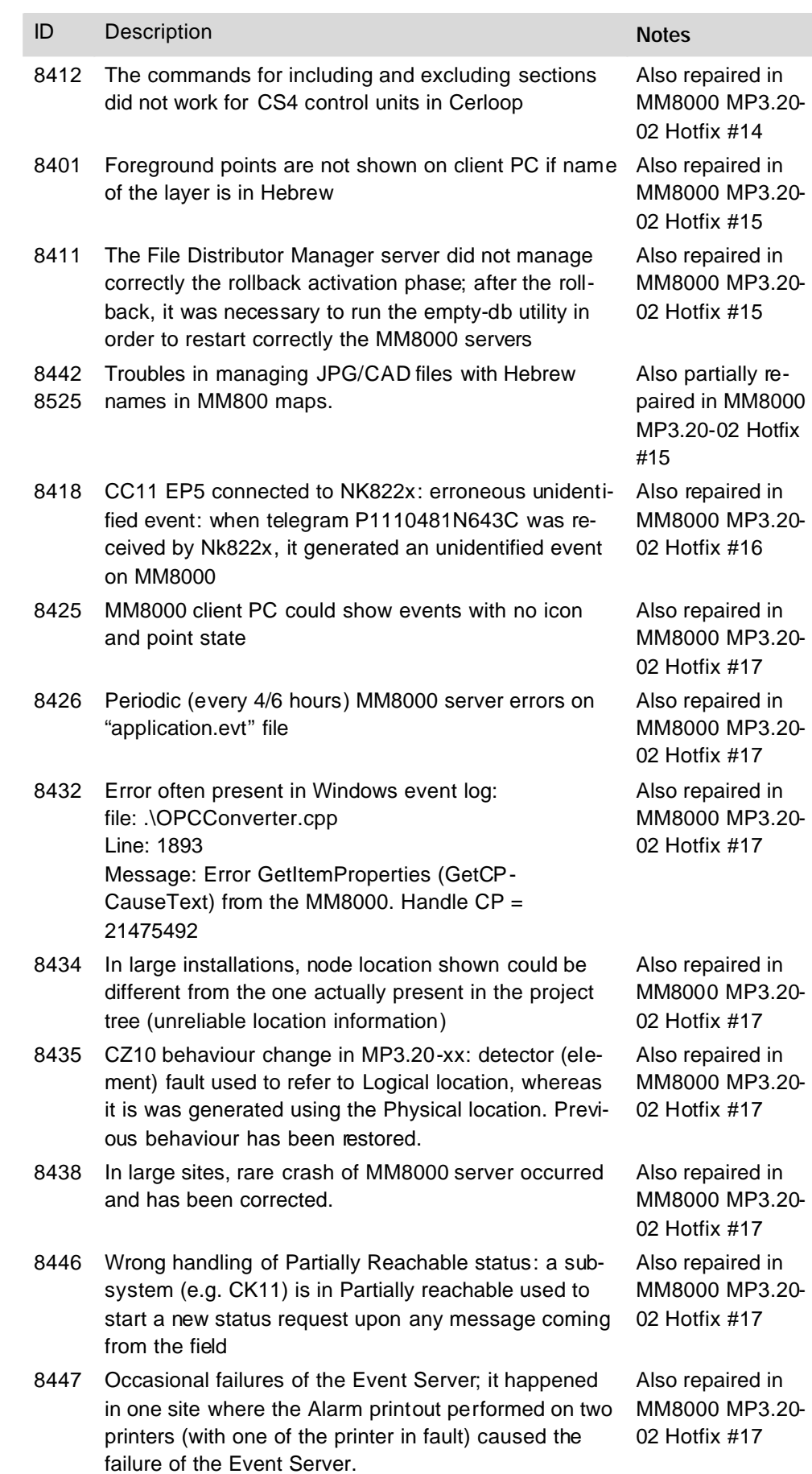

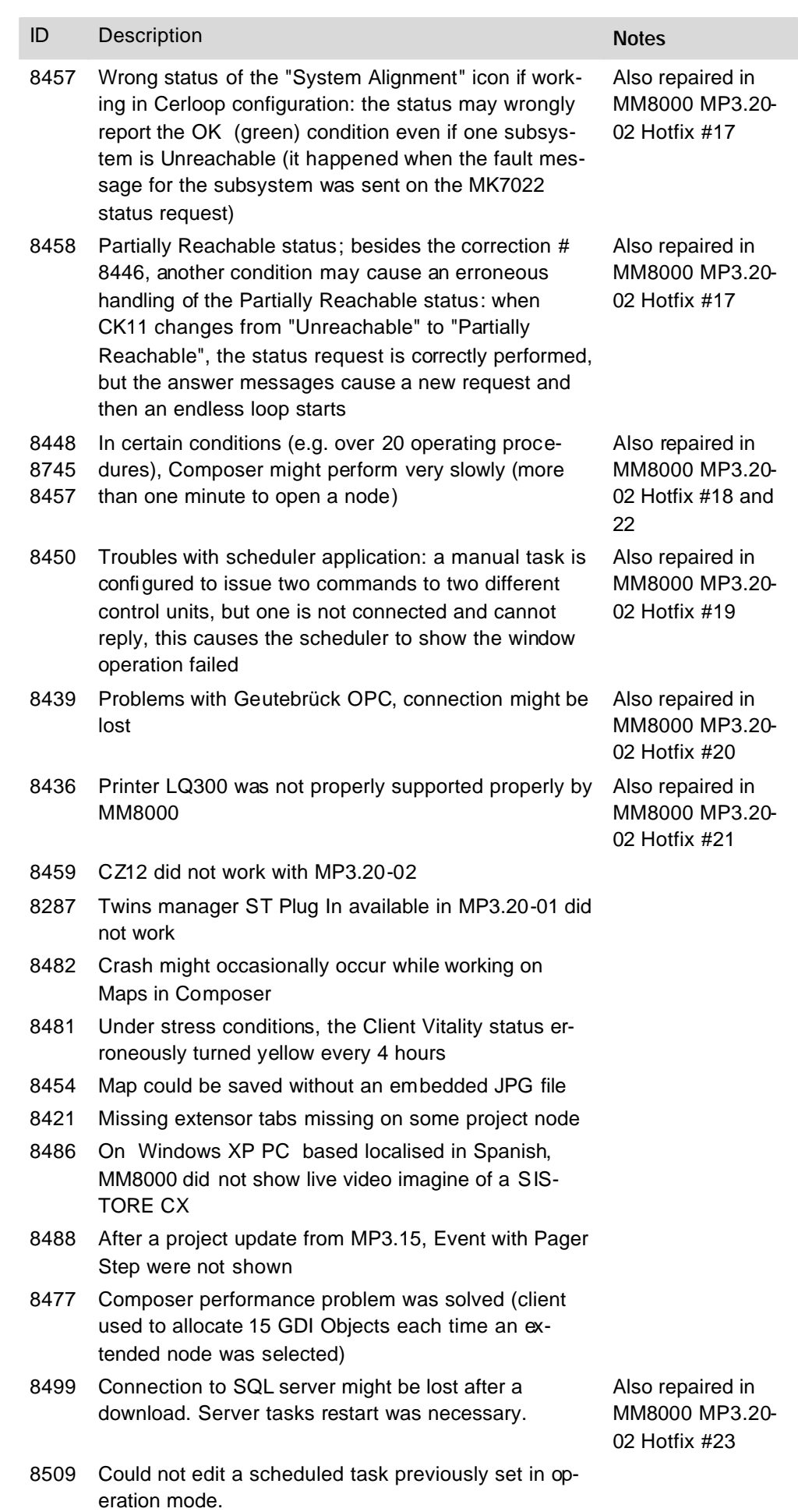

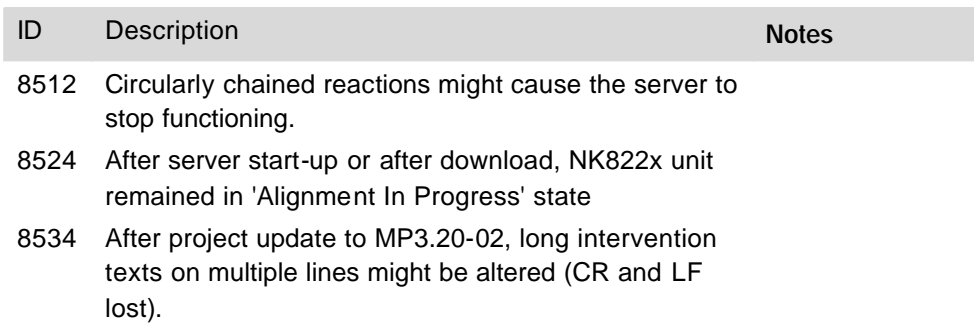

# **4 Installation and configuration procedures**

### **4.1 Software installation**

MP3.20-03 is an add-on package to be installed after the base installation of MP3.20-01 (note that it also includes MP2.30-02).

For detailed information about the basic MM8000 setup refer to the MM8000 ICC manual (006799 i\_en), section 3.

Also, note that new setup options are available for supporting Marathon-based redundant systems. See 2.1.5.10 on page 19.

### **4.1.1 New systems: installing MP3.20-01 and then updating it to MP3.20-03**

Assuming a stand-alone MM8000 station, the installation procedure includes the following steps:

- **1.** Check system requirements. Note the typical required software:
	- − If required, the SiPass V2.35 application software should be installed before MM8000, on the same PC or on another machine in the network. **If a previous SiPass version is installed (V2.2 or V2.3), upgrading to latest V2.35 is mandatory before installing MM8000. In this case, we recommend uninstalling SiPass and then installing it again.**
	- − A local or networked SQL server or SQL Data Engine is mandatory. Note that SiPass also includes the SQL Data Engine software (MSDE 2000), which can be perfectly used by MM8000 as well.

**Also, be informed that, at the moment, the use of an external SQL server is not supported by SiPass, which requires a local server of its own.**

- − Microsoft software **.NET Framework 1.1 and 2.0** as well as **SQLXML 3.0 SP3** are required by MM8000 3.20-01. All applications are available on the distribution CD and can be installed and used free of any license charge.
- − If required, also install the video application software, according to the specific CCTV device. For detailed instructions, please refer to the related documentation.
- − Other software may be required depending on the specific configuration including NK8000 networks and Alarm Printout services.
- $\rightarrow$  Please refer to the MM8000 ICC manual (006799\_i\_en), section 3.1.2. **2.** Log on as Administrator.
- **3.** If an old release of MM8000 is installed (e.g. MP3.10/3.15/3.20), then you need to uninstall it and reboot the PC.
- **4.** At this point, if you need to install SiPass, you also have to remove the SQL server Data Engine previously installed by MM8000, and then delete the corresponding folder, typically C:\Program Files\Microsoft SQL Server. Failing to remove the previous SQL server will result in the SiPass installation not executing properly.
- **5.** Install MM8000 software, which can be: Client, FEP, Stand-alone (Server), or Configuration-only.
- **6.** During the software setup, you have to select the security mode (standard or restricted), the server tasks start-up mode (automatic or manual), and other installation options.

 $\rightarrow$  If you are not familiar with the setup procedure, please read section 4 of the MM8000 ICC manual (006799 i en) before installing the software.

- **7.** Reboot the PC.
- **8.** Install now the MP3.20-03 software:

- − Stop MM8000 client applications
- − Copy the MP3.20-03 folder onto the same disk where MM8000 in installed
	- − Run the command "Install\_MM8000\_MP3.20-03.exe"
- **9.** Install the hardware key and enter the license code using the PAK Manager tool. Note that SiPass also requires a license option (Management Station Integration).

#### **Notes:**

- − **Software License :** all previous Composer and MM8000 licenses must be updated to MP3.20.
- − **Localisation**: by default, the DMS8000 software is installed in English. The installation procedure can install texts in another language as long as the required language file (LANG\_xxx.ZIP) is included in the setup folder along with the other files (not provided by default). Otherwise, the language may be modified later by means of the 'Language Installation' utility.
	- $\rightarrow$  See MM8000 Localisation Engineering Guide no. '007769 q en'.
- − Be aware that you first need to 'download' the Composer configuration before being able to start the MM8000 application (MM8000 client).  $\rightarrow$  See MM8000 ICC manual no. '006799 i\_en'.
- If the SiPass server does not run on the same PC as MM8000, then additional installation steps are required on the networked PC where SiPass is installed:

1) In the Windows user list, the SiPass PC should include the MM8000 *Internal User*, by default 'DMS8000-Proc'. Use the same username and password as on the MM8000 PC.

 $\rightarrow$  Refer to MM8000 ICC Manual (006799) and specifically to section 3.4.11.4.

 $\rightarrow$  See the 'Security' settings in the new tool described at 2.1.5.11 on page 20.

2) In the SiPassServer Properties, modify the Logon option in order to use the MM8000 *Internal User* as Logon account (see picture).

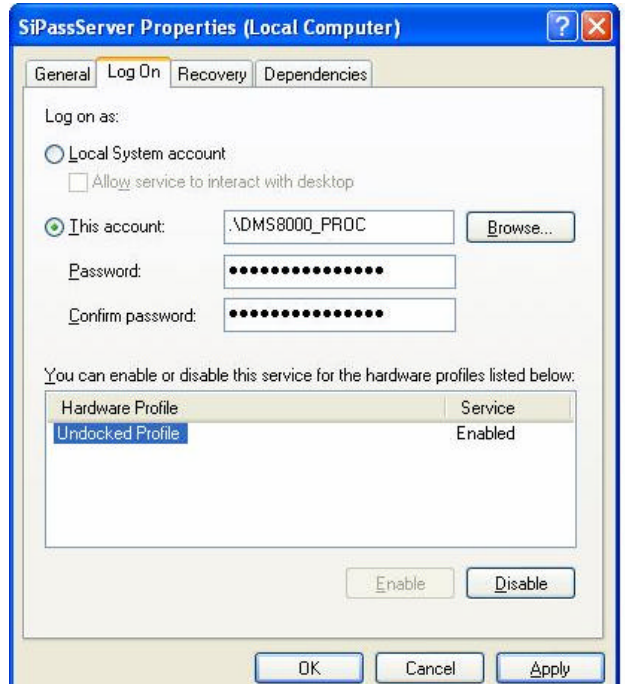

#### **New in MP3.20-01**

# **5 Migrating from older releases**

## **5.1 Software License**

All previous Composer and MM8000 licenses must be updated to MP3.20.

### **5.2 Localisation**

Referring to the localised versions, be informed that the language file (ZIP) for MP3.20-02 is the same as the previous MP3.20-01.

## **5.3 Migrating from MP2.xx**

The configuration database migration from MP2 releases – namely MP2.10, MP2.20, MP2.21, and MP2.30 - is possible using MM8000 MP2.31 and MP3.15 as intermediate conversion steps; see documents MM8000 MP2.31 Release Notes (008091\_a\_en) and MM8000 MP3.15 Release Notes (008901\_a\_en).

## **5.4 Migrating from MP3.xx**

### **Updating MP3.20-01/-02**

Migrating from MP3.20-01/-02 may be done by simply installing the new service release package only (see 4.1.1 above, step #8) and then executing the procedure from step 14 below (downloads).

Note however that the history database will be cleared during the update, therefore we recommend you to save the latest history archive before installing MP3.20-03.

### **Updating earlier releases**

The migration from earlier MP3 releases (MP3.10-xx, MP3.15-xx, and MP3.20) is possible as described in this section. You perform the following steps:

- **1.** Make sure you have a complete backup copy of your MM8000 project. This includes:
	- − History archive backup
	- − Composer backup
	- − HTML files used for operating procedures
	- − Address book information used for remote notifications (CAB file)
	- − Runtime scheduler task definitions (runtime modifications of scheduled and manual tasks are lost after re-installation, but they can be saved and then restored in the Scheduler pages of MM8000 runtime).
- **2.** Uninstall previous version and reboot.
- **3.** If still present, delete the 'C:\MM8000' folder.
- **4.** Install MM8000 MP3.20-01 and then MP3.20-03 as described in section 4.1. Do not forget to check the software requirements. Note that MP3.20-03 has the same requirements as MP3.20-01/-02 but higher requirements than MP3.20.
- **5.** Restore HTML and Address Book files
- **6.** Start Composer and restore your project
- **7.** Open the project (note that the opening process may take quite a few minutes).
- **8.** In the MM8000 structure tree, select:

Supervision System Settings  $\rightarrow$  MM8000 System  $\rightarrow$  Logical Configuration  $\rightarrow$ User Data

**9.** On the Node tab, press the button labelled "Project Update". The update procedure will start and may present a message window that in-

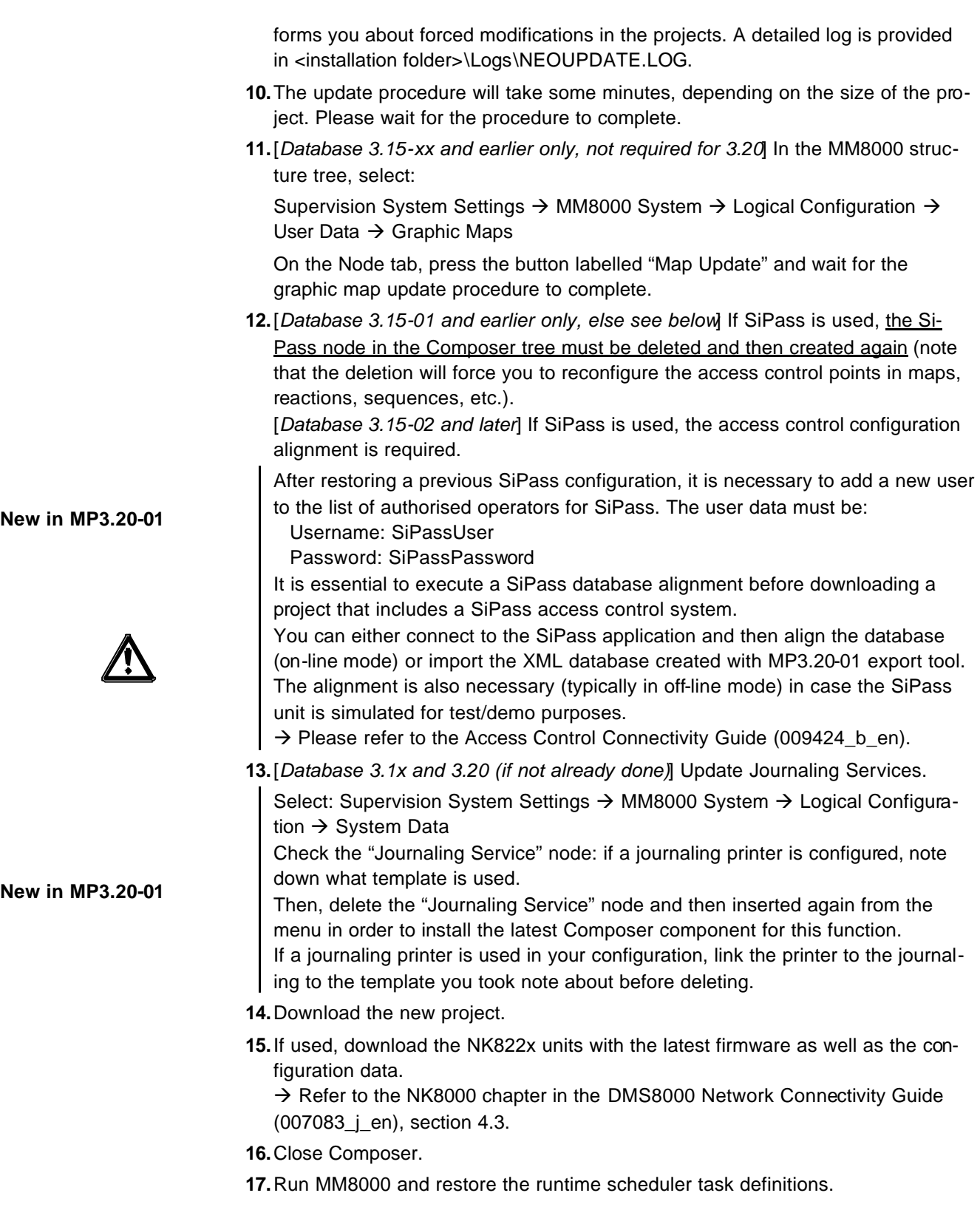

## **5.5 Migrating CS11 AlgoRex from EP5 to EP7**

Migrating AlgoRex control units from EP5 and EP7 is possible with the help of the technical support.

Ask CSC support team in Milan to convert MM8000 projects with CS11 units from EP5 to EP7. Note that CSC needs the project backup and the new EP7 AlgoRex metafiles. The procedure is usually quite fast and only takes few days time. However, we strongly recommend to plan and reserve this support service in advance.

# **6 Known issues in MP3.20-03**

This is a list of known limitations, problems, bugs and recommended practises regarding MP3.20-03 at the time this software was released.

### **6.1 Installation**

### **SQL security**

MSDE has a security weakness (the empty 'sa' password) that can be fixed by setting your SQL password with a special command available in:

<installation folder>\Utilities\Bat\SetSQLServerPassword.bat

Run this batch file adding your password as parameter (copy and paste the command line into the 'Start  $\rightarrow$  Run' line, then enter the password and click 'OK').

**Note**: You can also edit this file and replace the "%1" field with your own password. Then save the file with another name (the original is read-only) and run it. Keep the new file in a safe place in case you need to refer to the new SQL password.

If MSDE has been installed along with SiPass, please follow the SiPass documentation concerning this issue.

### **Troubles with the hardware key**

If after the installation the PAK manager cannot recognise the HW key, the sentinel drivers need to be installed manually. In this case launch the set-up located in:

<installation folder>\PAK Manager\Sentinel Drivers\SSD5411-32bit

and follow the instructions; when prompted, select the default installation.

### **Cannot change domain/PC name**

MM8000 does not support a domain/PC name change on the Client or Server after the installation. The solution is to uninstall MM8000, rename the PC, reboot, and then install the software again.

 $\rightarrow$  See also MM8000 ICC manual (006799\_i\_en).

### **Printer spooler**

MM8000 requires the printer spooler to be enabled for the configured printers.

### **Video applications**

Windows Server 2003 may not be supported by all SISTORE video applications; if you intend to use this operating system, please check the latest SISTORE documentation

### **Problems with Windows patch KB902400**

In some restricted-security environments (typically within a domain), if the DCOM access has been manually limited to the Administrator group, this Windows patch may affect the DCOM settings and remove some Administrators' permissions. This results in the MM8000 software being prevented from running properly.

In case of major problems in running the MM8000 after the KB902400 patch, make sure that, in the DCOM Security setting, the Administrators group is actually enabled for all the "Access permissions".

Note that this problem does not affect the MM8000 standard security setting.

**New in MP3.20-01**

**Pak Manager and 3rd-party PAK codes**

Pak Manager shows the 3rd Party PAK codes only if the related Add-on is installed. Instead, if the additional software is not present, the related PAK does not appear in the list. Note alto that, if you install the Add-on package after the PAK configuration, you need to re-insert the PAK's in the PAK Manager to get the correct license. Additionally, this implies to restart the MM8000 servers.

### **6.2 Configuration**

**New in MP3.20 Opening MM8000 MP3.15 projects in MP3.20** When opening a large (e.g.: 13,000 or more Composer nodes) MP3.15 project in Composer MP3.20 for the first time, please allow up to 50 minutes. **New in MP3.20 Opening MK8000 MP3.18 projects in MP3.20** Currently, MK8000 3.18 projects must be reconfigured in Composer MP3.20; restore is not supported. **Graphic tool: best practises for bit-map files:** Convert BMP files to JPG (photos) or to GIF (schemes). This will improve the performance considerably. **Graphic tool: names of graphic maps** In Composer, names of graphic maps should never be longer then 50 characters. **Graphic tool: problem filtering AutoCad layers in metric maps** If used for metric maps, the AutoCad importing wizard erroneously notifies a problem when the "CAD selection  $\rightarrow$  Layer" window is selected. The following message is displayed: "Error loading file <filename>" and the AutoCAD file is apparently not imported. Actually, if you then close and re-open the map, the AutoCAD image is shown properly, as it is present in the map in spite of the error message. **Graphic tool: adding CAD fonts** Additional CAD fonts can be manually added in the folder: <installation folder>\Resources\CADfonts (e.g. C:\MM8000\ Resources\CADfonts) If not already existing, the 'CADfonts' subfolder must be created. **DMS7000 metafile for CZ10 and CZ12** If a subsequent import is required, then the control unit name should be the same as the original name or the import will not work. **Cannot use USB service key and old parallel keys at the same time** In certain cases, two license keys can be used on the same machine to enable MM8000 and tools separately. Be aware that the old generation of keys (larger in size, see the following picture) will not work properly when the USB key is also installed. In such cases, you need to remove the USB dongle (i.e. the service key used for enabling Composer) when you need the MM8000 to recognise the parallel key. **CC11 AlgoRex EP7** The following structures are imported in the logical and not in the physical tree: − 1551 - Digital output; − 1552 - Digital output supervised;

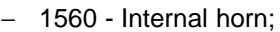

- − 1561, 1564, 1565 External horn;
- − 1562 attribute = RTFIRE "Alarm" remote transmission channel;
- − 1562 attribute = RTFAULT "Fault" remote transmission channel;
	- − 1562 attribut e = RTOTHER "Other" remote transmission channel.

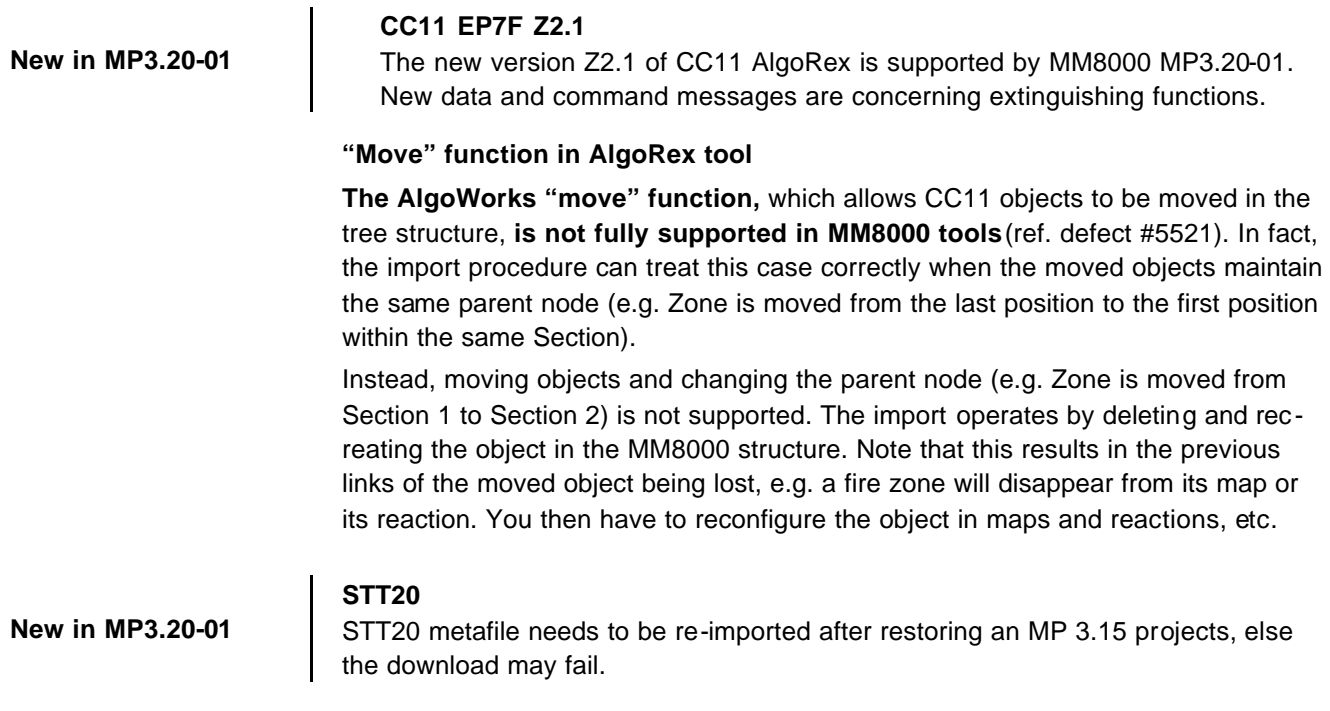

### **6.3 Functionality**

### **FEP stations require server when starting up**

Distributed configurations including FEP stations: When you start up a FEP station, you must ensure that the MM8000 server is already up and running.

### **Low virtual memory events**

Depending on the specific configuration and on the PC hardware characteristics, MM8000 software may use up the memory resources in Windows and cause the "Low virtual memory" error message to display. Should that occur, you can **adjust the virtual memory size** (i.e. the size of the *paging* file where Windows swaps the active memory areas on disk). Using the Administrator login, proceed as follows:

- Start  $\rightarrow$  Settings  $\rightarrow$  Control Panel  $\rightarrow$  System  $\rightarrow$  Advanced tab  $\rightarrow$  Performance Options  $\rightarrow$  Virtual memory "change" button.
- At this point, in the disk drive list that appears, select the Windows 2000 System disk drive (typically C:) and set the size values as follows:

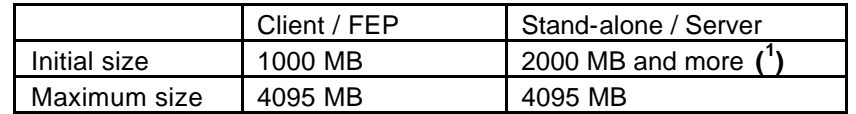

#### **New in MP3.20 Screen savers**

40

Please abide by the following guidelines if you wish to use a Screen saver while running MM8000:

<sup>&</sup>lt;sup>1</sup> Initial size may be extended up to 3000 MB in case low memory events still occur.

- Use only standard Windows Screen savers;
- Do not configure password protection for Screen savers.

Standard Windows Screen savers allow for the Event icon area and the Summary bar to be present while the Screen saver occupies the Work area. Failure to comply with the guidelines listed above may result in problems with the MM8000 system.

#### **Acrobat writer/distiller**

Installing MM8000 typically affects the behaviour of the Acrobat Writer/Distiller, which will not work properly any more, even uninstalling MM8000.

#### **M35 GSM modem and character set in SMS messages**

In SMS notification messages, the M35 modem (ref. M35 manual "MC35\_ATC\_01\_V05.00") is configured to support the GSM 03.38 (7-bit) alphabet set, which includes a minimum set of characters.

### **Updated in MP3.20** In most cases, message texts in Western languages are adapted to the GSM set, whereas other languages (e.g. Russian, Chinese, Hebrew, etc.) are not supported (note that texts including invalid characters are discarded by the modem and the related message is lost).

In general, we recommend using plain ASCII characters in SMS messages. However, the customisation of some special characters is possible in the localisation procedure. Please refer to MM8000 Localisation Engineering Guide, document no. '007769\_g\_en'.

### **Event dispatching**

In Windows XP, the dispatching steps of operating procedures do not work properly if the Windows Address Book or Outlook Express is open while MM8000 operates. Ensure that these applications are closed.

### **Removing history full events**

In case the SQL history archive is automatically backed up, the MM8000 events related to archive full condition are no longer necessary to notify the operator. In such cases, we recommend setting 'out of scan' the History node of the Station in the MM8000 Physical Structure.

#### **SiPass**

- The use of SiPass with MM8000 is affected by some limitations. Please refer to the SiPass chapter in the DMS8000 Access Control Connectivity Guide (009424\_b\_en).
- The SiPass **functions which are also available in MM8000** e.g. event notification (message forwarding in SiPass), reactions and sequences (event tasks in SiPass) - should be clearly assigned to either of the two systems, according to specific requirements, thus preventing any functional overlap.

**SiPass V2.35** software is not provided in the MM8000 CD (contact Access Control customer support if you do not already have this software). Please do not use earlier SiPass releases.

Note also that **SiPass export files** generated with MM8000 3.15-xx are not compatible with new 3.20-01 when CC30 controllers are used. In this case, please generate a new export file.

**Updated in MP3.20-01**

### **Remote SiPass server (Windows XP only)**

If the SiPass server is installed on a remote PC, the "Log On" properties must be changed on the remote PC so that the SiPass server can communicate with MM8000. Perform the following steps:

- 1 Log on to the PC with the SiPass server.
- 2 Right-click on 'My Computer' and select 'System Tools ? Local User and Groups ? Users'.
- 3 Add the new user 'DMS8000 PROC' and assign administrator rights (for detailed instructions, please refer to standard Windows documentation).
- 4 Right-click on 'My Computer' and select 'Services and Applications ? Services'.
- 5 Double-click on the SiPass service and select the 'Log On' tab.

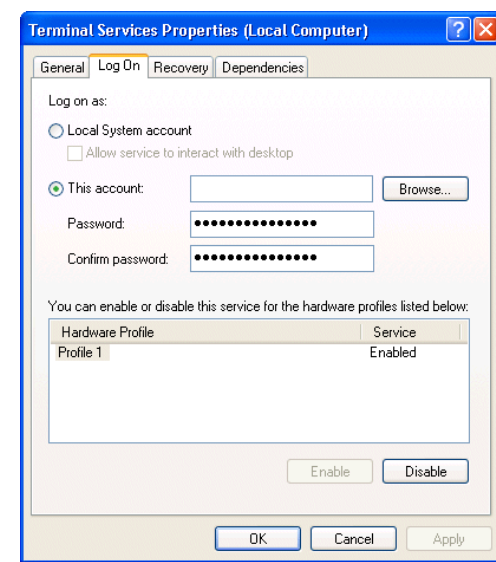

- 6 Select the 'This Account' button and then select 'Browse'.
- 7 In the 'Select User' window, select the 'Advanced' button.
- 8 Select 'Find Now' and select DMS8000\_PROC.
- 9 Restart the PC.

From MM8000, select 'Change Server' in the Composer Properties Management window, and select the SiPass server to connect.

### **USB Printers**

If a USB printer reports a fault condition in MM8000, try to remove the Bidirectional Control option in the printer properties page. Please follow this procedure:

- **1.** Open the USB printer properties window (see picture below).
- **2.** Select the "Ports" tab.
- **3.** Uncheck the option "Enable bidirectional support".
- **4.** Cancel all pending jobs in the spooler (most of them will be named "Check"). If you are not able to delete them, reboot the PC and make sure that the spooler list is empty.
- **5.** Retry MM8000 printouts.

### **Updated in MP3.20**

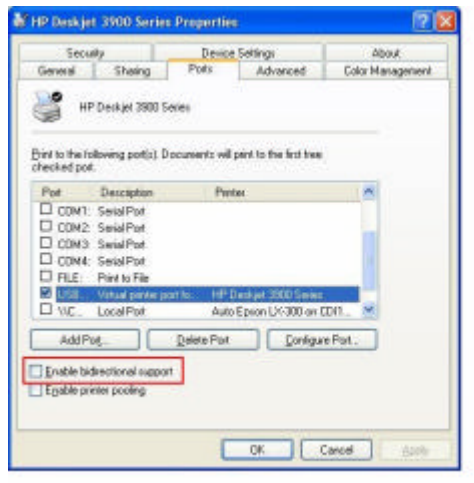

### **SISTORE AX**

Note that SISTORE AX can support only one client at the time. When one MM8000 station is connected to the video unit to show video images, no other station can connect at the same time.

### **SISTORE MX**

In general, we recommend that you use SISTORE MX V2.58 or upgrade to this version. Depending on the version installed, the following difficulties may be encountered:

- 1 The SISTORE MX 2.55 must be used with the remote player of SISTORE MX 2.57 or later.
- 2 The archive player shows the control buttons (e.g. Play, Stop, Rewind, etc.) on the very right of the screen and therefore they are not visible most of the time.
- 3 Note: The Replay Toolbar (WC1) in SISTORE MX 2.57 player shows up together with the timeline on the left, thus covering the timeline; the actual replay toolbar containing recorded video controls is located on the right and is not visible. In SISTORE Remote Viewer 2.45 and 2.50 you could only see this part of the toolbar (without the timeline).
- 4 Recording with Pre-trigger (e.g. Automatic recording in case of an event) is not possible.
- 5 Note: In order to work with MM8000, SISTORE MXPro 2.45 and 2.50 requires the "Enable Software trigger" checkbox to be checked in the configuration. Instead, with SISTORE MX 2.55 and 2.57, the "Long time recording" schedule also has to be enabled to work-around a defect in the communication with MM8000. Unfortunately, this solution prevents the pre-trigger function from working.
- 6 Stopping the recording is not possible from the MM8000 (Recording is only stopped when the configured delay expires in SISTORE).

**Updated in MP3.20 SISTORE MX**

IP cameras can now be connected to the MX.

**Updated in MP3.20-01 SISTORE CX**

Improved performances in live video displaying:  $\rightarrow$  see 2.1.5.5 on page 16.

# **7 Documentation**

#### **New "STEP" document database**

The new STEP Documentation Repository System has recently replaced the previous EDMS system. The STEP Web interface can be found at the following intranet address:

https://intranet.sbt.siemens.com/dbcom/en/db\_porta/client.asp The following describes one way to search and find a DMS8000 document: **1**.Click on the "STEP WEB Client" image:

**New in MP3.20-02 2**.Choose "04 Fire -3F" from the "Product Segment" box and select "Activate filter". **3**.Select "All" in the Documents section of the Quick Search page and select "Advanced Search". **4**.Enter the document number in the "Brochure No." field (e.g. A6V10075048 or 006882) and press "Enter". **Note**: STEP provides no results when the number of found objects is equal to or greater than 200.  $\rightarrow$  To learn about other ways to locate a document, see DMS8000 Quick Reference Guidelines for Search and Finding DMS Documents in STEP (A6V10064704).

### **7.1 Sales documentation**

### **Product Datasheet (document no. 006882 rev."h")**

A brief summary of the features provided by the MM8000, available architectures, and networks. It also includes information about system limits and subsystems supported.

### **System Description (document no. 006883 rev."h")**

This document is similar to the datasheet, but very much expanded, and more detailed. It describes the MM8000 system and the user interface functionality.

### **Sales Guide (document no. 007086 rev."d")**

This guide presents the most important sales arguments. Also, a FAQ section provides the answer to some typical questions.

### **Sales Presentation (document no. 006961)**

This is a PowerPoint presentation provided by the marketing department. It can be modified, or used as is to show potential customers what the MM8000 can do.

**DMS8000 Application & Planning (document no. 008084 rev. "f")**

**Updated in MP3.20-02**

This document contains a brief discussion of product marketing strategy for all FSP-DMS products, and a moderate level of detail about the architectural configurations supported by MM8000 MP3.20-01 and -02.

### **Tender Specifications (document no. 006884 rev."e")**

This document is currently in the standard Siemens format, but it is designed for use and adaptation(s) by independent contractors responsible for selecting and managing the installation and upgrades of a security system for the final customer.

### **Offer Template (document no. 007087 rev."f")**

This is intended as an aid for sales people in the preparation of initial and final offers.

#### **MM8000 Operation Manual (document no. 006798 rev."h")**

This manual is an operation guide, meant for end users.

### **MM8000 Installation, Configuration and Commissioning (ICC) (document no. 006799 rev."i")**

The ICC guide provides step-by-step procedures for installation and configuration of the MM8000. During configuration, this manual should be used in tandem with the DMS8000 Connectivity Configuration guides.

The installation checklist at the end of the document is intended to be used as an aid in gathering information from the customer prior to beginning configuration.

### **DMS8000 Connectivity Configuration Guides: Network, Fire, and Intrusion (documents no. 007083 rev."j") Access Control (document no. 009424 rev."b") Video (document no. 009425 rev."b")**

This set of documents include: the DMS8000 Network Fire and Intrusion Configuration guide, the DMS8000 Access Control Configuration guide, and the DMS8000 Video Configuration guide. The set is shipped with all FSP-DMS products and contains information about installing Composer, connecting and activating the hardware (dongle) key, setting up a new project, and configuring the networks and subsystems supported by DMS8000 products. This should be used in conjunction with the ICC guide.

**DMS8000 Graphical Map Configuration Guide (document no. 008904 rev."b")**

This manual described in details the MM8000 graphic editor.

#### **Composer Technical Manual document no. 003183 rev. "l")**

This guide explains how to use Composer in general. It provides a reference to commands and instructions used during the system configuration. Note that the latest edition of this manual describes the new functions that the MP3.20 version Composer can provide.

### **MM8000 Localisation Guidelines (document no. 007769 rev."g")**

This guide provides assistance with the localisation of the MM8000 MP3.20 software, including information about using the Catalyst tool.

**Maintenance & Troubleshooting**

**Note**: This document is no longer provided. Please refer to the on-line support services (see next section).

#### **Quick reference guides**

These short guides (4 to 8 pages A5 format) can be used as reference papers for the most typical software functions. The list of available guides includes:

- − Operation (document no. 008082 rev."d")
- − Installation, Function & Configuration Commissioning (doc.no.006799 rev."i")
- − Graphical maps (document no. 008906 rev."b")
- − Composer Configuration (document no. 008081 rev."d")

#### **Release Notes (document no. A6V10075048\_a\_en)**

This document. An updated edition has been issued for MP3.20-03. It includes all information concerning MP3.20-xx releases and fully replaces the previous editions.

**New in MP3.20-03**

### **7.2.1 MP3.20 documentation errata**

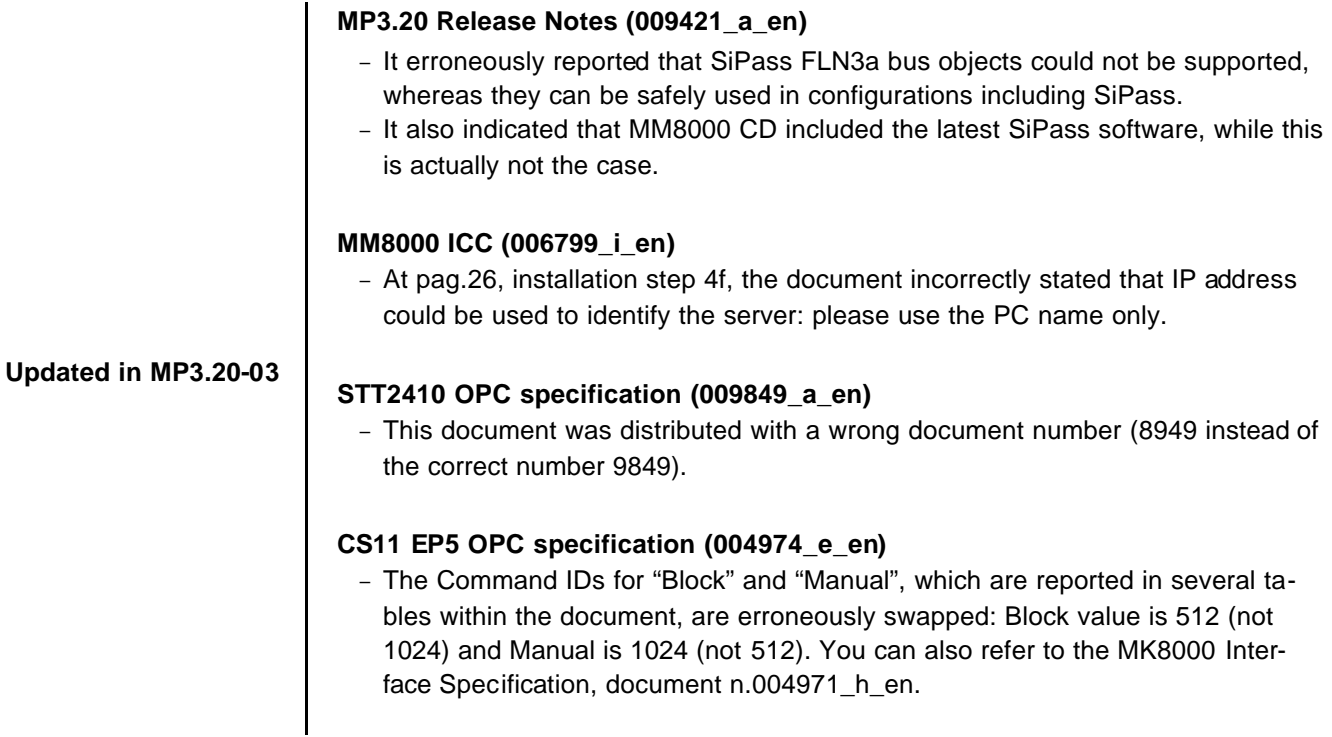

# **8 Customer support links & resources**

### **8.1 Siemens FS**

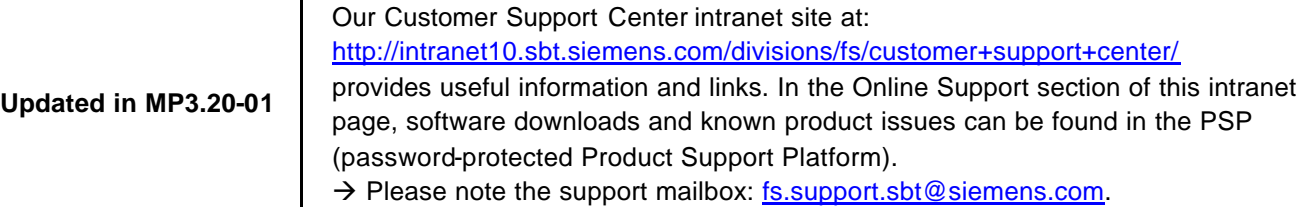

### **8.2 Microsoft**

General support about Microsoft Windows can be found at: http://support.microsoft.com/directory/

### **8.2.1 Windows 2000**

Windows 2000 support

http://www.microsoft.com/windows2000/default.mspx

Security issues:

http://www.microsoft.com/technet/security/default.mspx

### **8.2.2 Windows XP**

Technical information, including deployment guides http://www.microsoft.com/resources/documentation/Windows/XP/all/reskit/enus/prork\_overview.asp

### Windows XP support

http://www.microsoft.com/windowsxp/support/default.mspx

Windows XP SP2 - Frequently Asked Questions (FAQs) http://www.microsoft.com/windowsxp/sp2/default.mspx

Windows XP SP2 – How to … http://www.microsoft.com/windowsxp/sp2/howto/default.mspx

Security issues http://www.microsoft.com/technet/security/default.mspx

### **8.3 Adobe Acrobat**

To view the PDF document is necessary to install the program Adobe Acrobat Reader. You can find its free version at: http://www.adobe.com/products/acrobat/readstep.html

Siemens Switzerland Ltd Building Technologies Group International Headquarters Fire Safety & Security Products Gubelstrasse 22 CH -6301 Zug Tel +41 41 724 24 24 Fax +41 41 724 35 22 www.sbt.siemens.com